# 2024

# **Guide on Google Classroom, TUT Moodle, Microsoft 365, BYOD, and Device Renting**

Assistant Professor Dr. Jingjing Lin Center for IT-based Education Toyohashi University of Technology

### Introduction

**Note:** We are the Center for IT-based education (CITE), the creator of this guide.

Our mission:

- **Supporting the Digital Transformation (DX) of Education.**
- **Cultivating good learning habits using IT.**
- **Improving quality of IT-based education.**

Our actions:

- **Development of digital teaching materials.**
- **Technical support for the digitization of teaching materials.**
- **Supporting education using IT.**

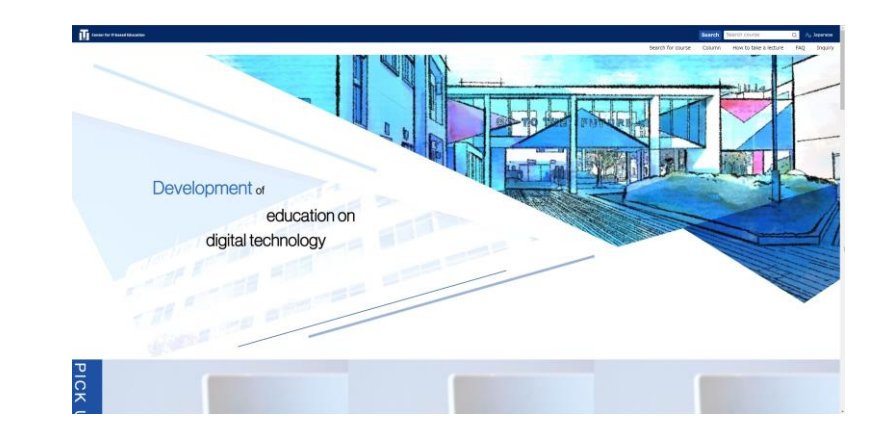

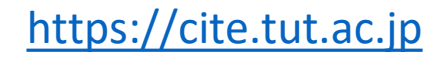

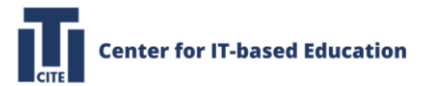

# **Table of Content**

- 1. How to use Google Classroom
- 2. How to use TUT Moodle
- 3. How to install Microsoft 365
- 4. How to rent laptops and Wi-Fi routers

**Download this presentation from:<https://cite.tut.ac.jp/en/howto/guidance> Or use your camera to scan the QR code on the right**

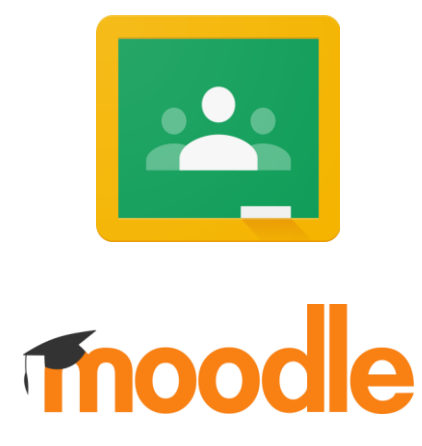

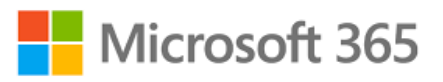

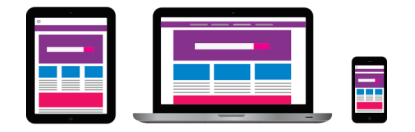

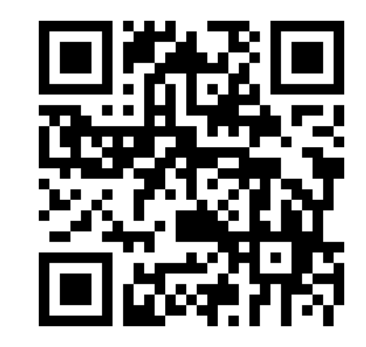

## Introduction to Google Classroom

**Google Classroom** is a commercial Learning Management System (LMS) by Google. In the lectures using Google Classroom, we actively use the following functions:

- **a) Google Drive** for creating, distributing, and submitting assignments.
- **b) Google Docs, Sheets, and Slides** for creating assignments.
- **c) Gmail** for communication.
- **d) Google Calendar** for schedule management.
- **e) Google Meet** for online lectures

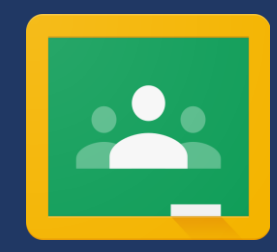

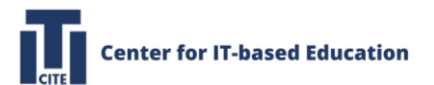

### 1. How to use Google Classroom

**Note:** Please use Chrome browser instead of other browsers for the site's better performance.

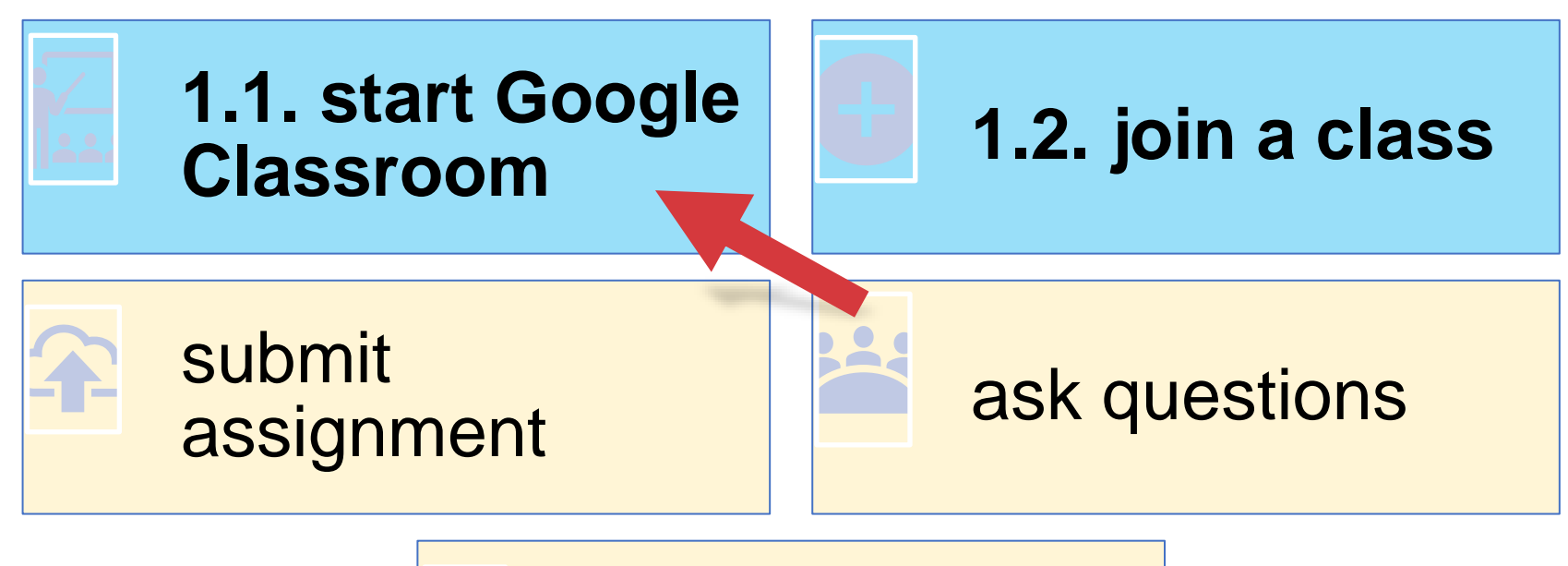

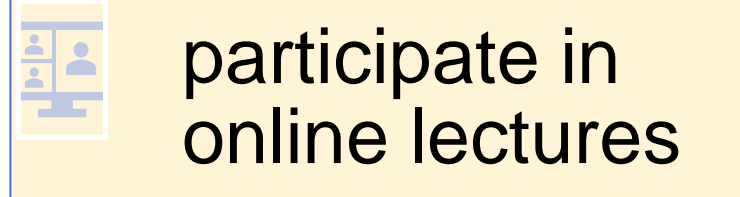

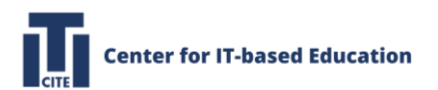

# 1.1. How to start Google Classroom

**Note:** Use the "Account" and "E-mail address" provided in the Account Information sent to you by mail.

• Get ready your TUT account

### ユーザ認証情報通知書

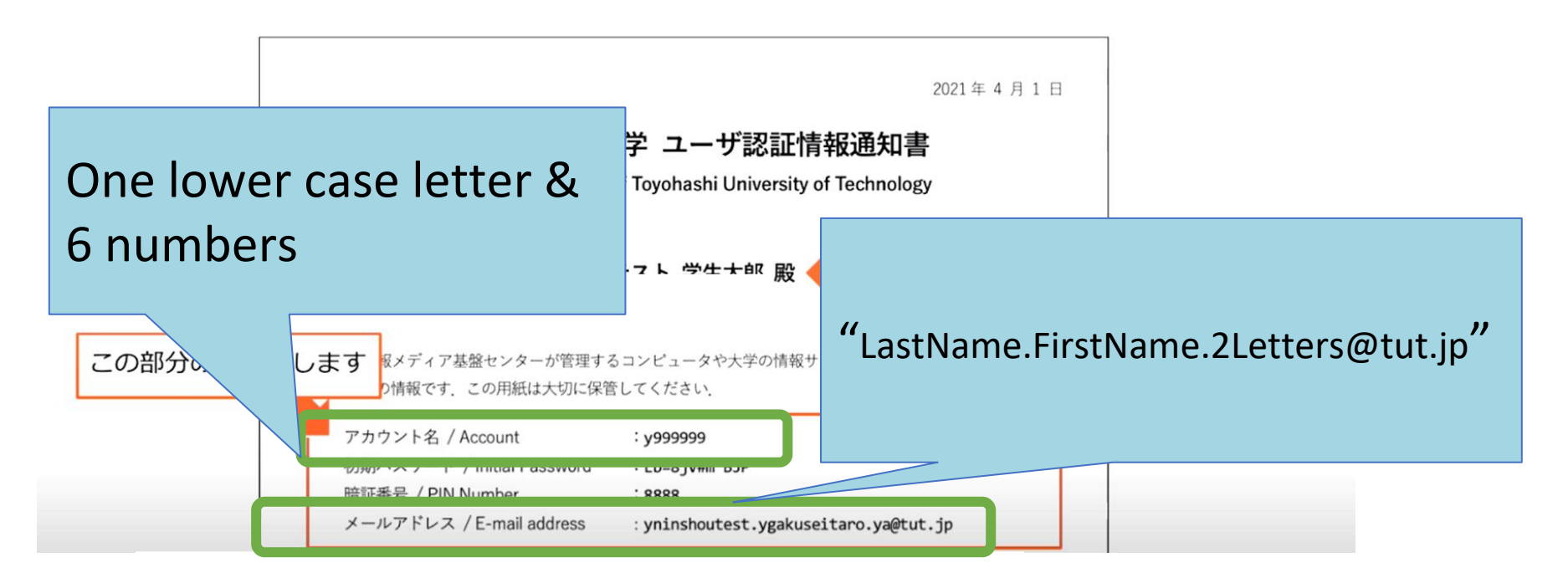

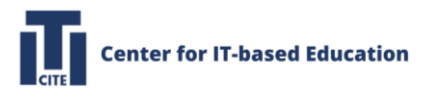

# 1.1.1. Login to Google

**Note:** If you are logged in with a different Google account, please log out.

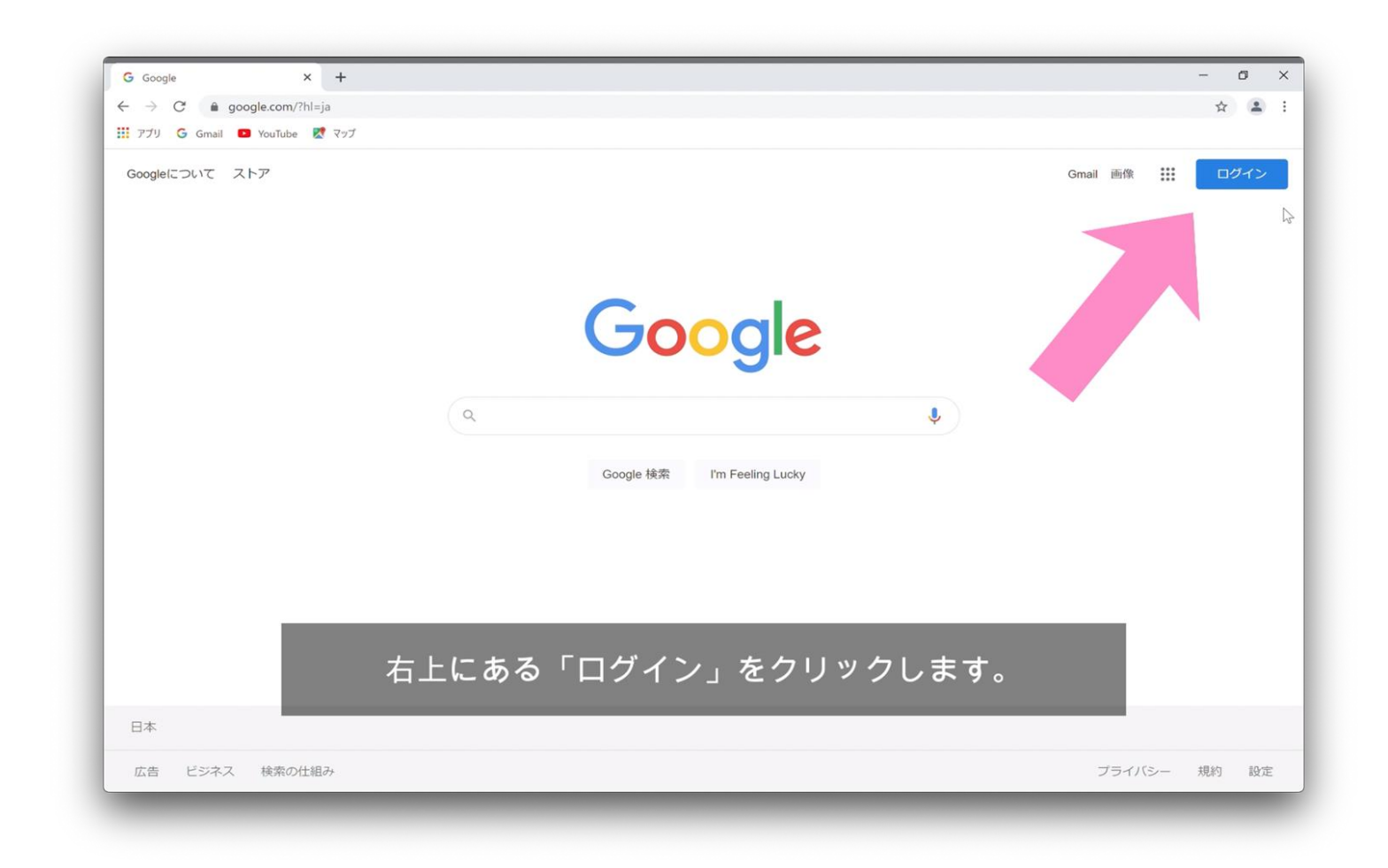

### 1.1.2. Enter your TUT Email address

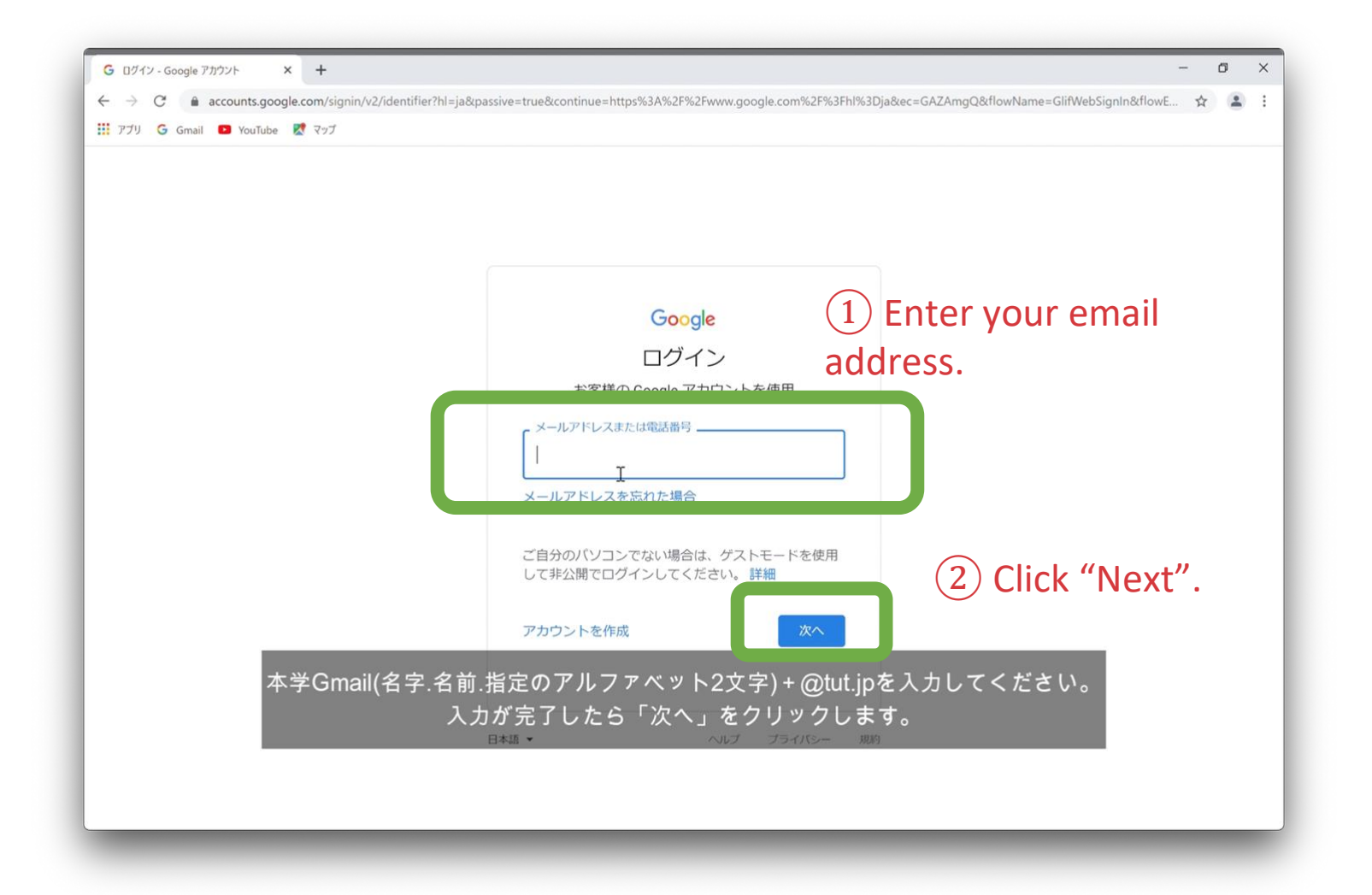

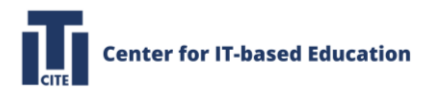

### 1.1.3. Enter your account name and password

**Note:** Use the "Account" and "Password" provided in the Account Information sent to you by mail.

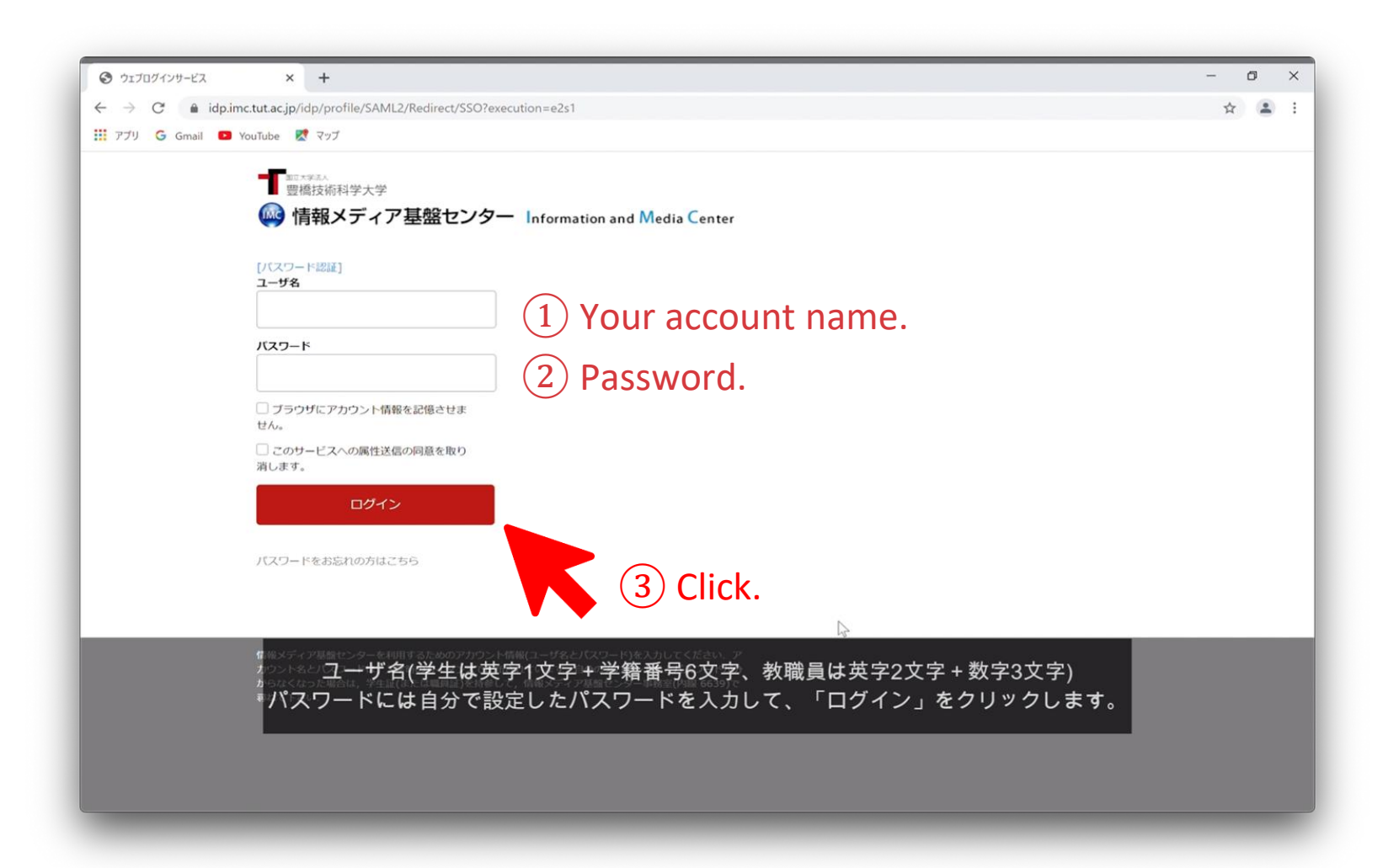

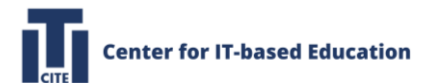

### 1.1.4. Conformation

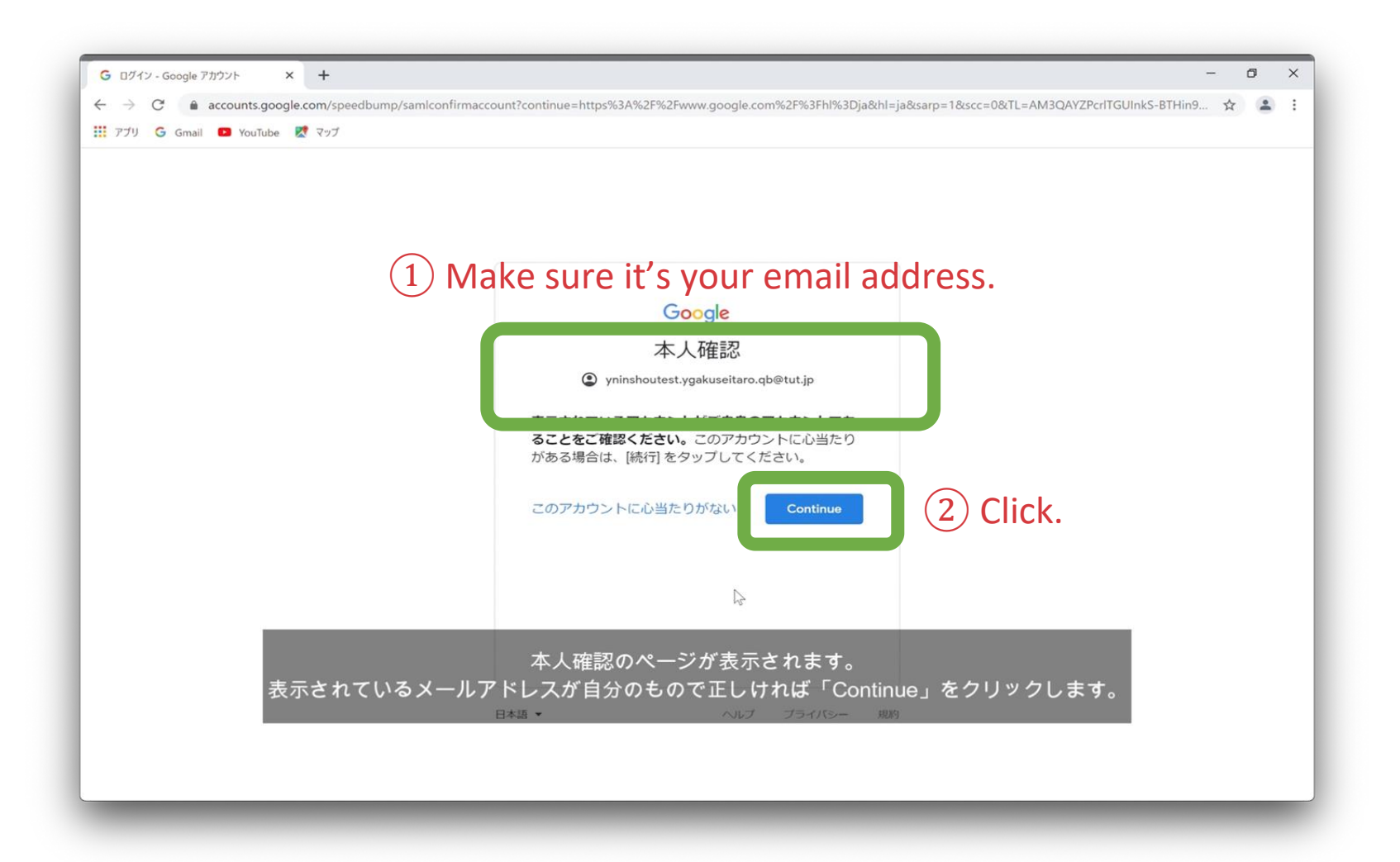

### 1.1.5. Confirm your university "Email address" on display **Note:** Ensure that the email address on display to your profile is the University's email address.

 $\sigma$  $\times$  + G Google  $\times$ ☆ ● :  $\leftarrow$   $\rightarrow$  C' a google.com/?hl=ja **III アプリ G Gmail** ■ YouTube ■ マップ  $(1)$  Click. Googleについて ストア このアカウントは tut.jp によって管理されています。詳細  $\left( 2\right)$  Check. God 認証テスト学生次郎 yninshoutest.ygakuseitaro.gb@tut.jp  $Q$  $\mathbf{L}$ 2+ 別のアカウントを追加 Google 検索 I'm Feeling Lucky ログアウト Google はすべての人がどこからでも学習できるよう支援します プライバシー ポリシー · 利用規約 ここに本学Gmailのメールアドレスが表示されていることを確認してください。 複数のアカウントでログインしている場合は、本学Gmailアカウントが一番上に表示されていることを確認してください。 広告 ビジネス 検索の仕組み ブライバシー 規約 設定

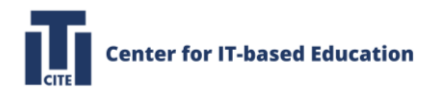

### 1.1.6. Open Google Classroom

**Note:** Click "Classroom" from the dropdown application menu near your profile photo in the upper right corner.

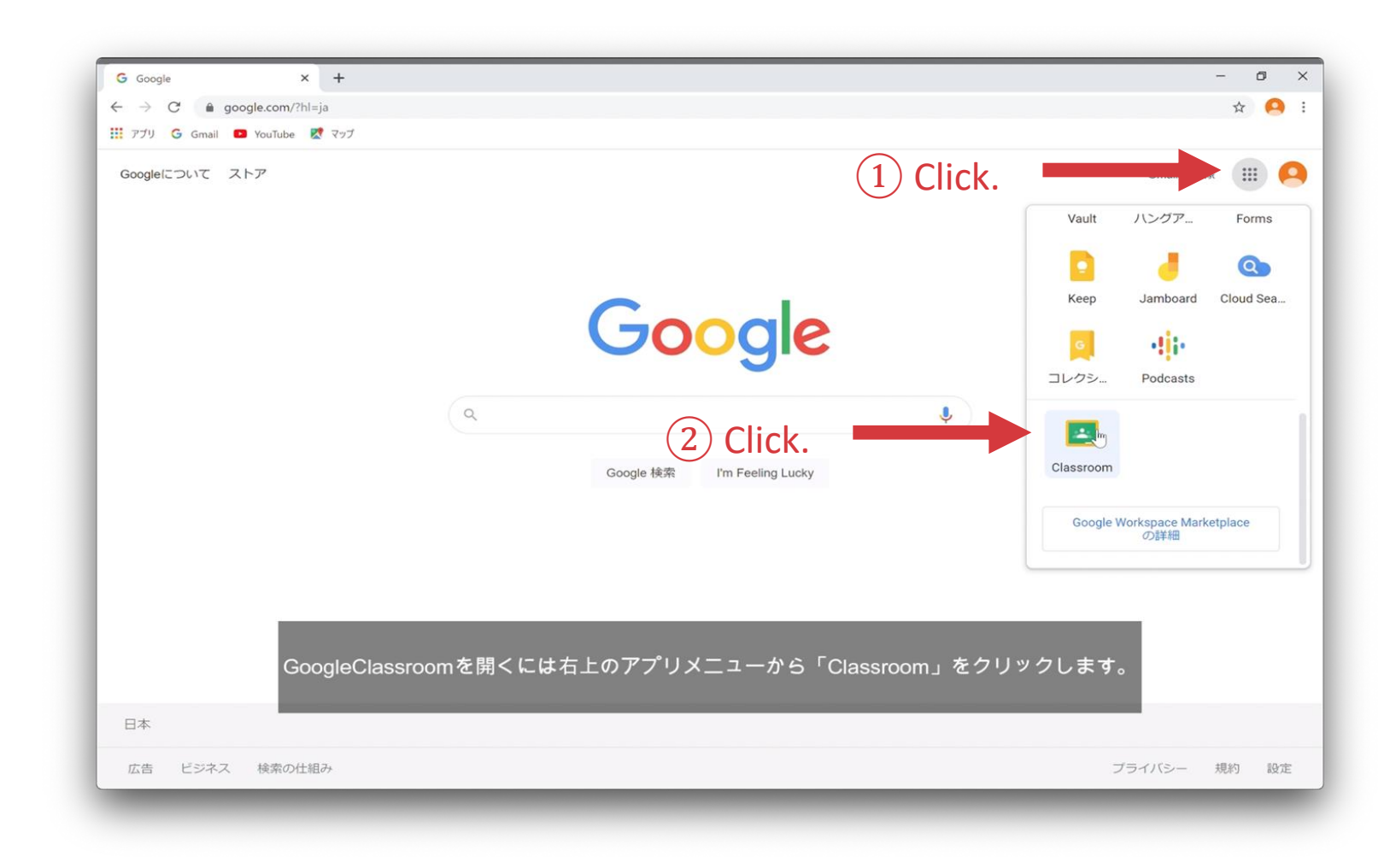

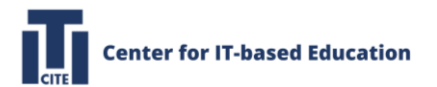

### 1.1.7. You have entered Google Classroom environment

**Note:** All courses using Google Classroom will be displayed on this page once you are enrolled in them.

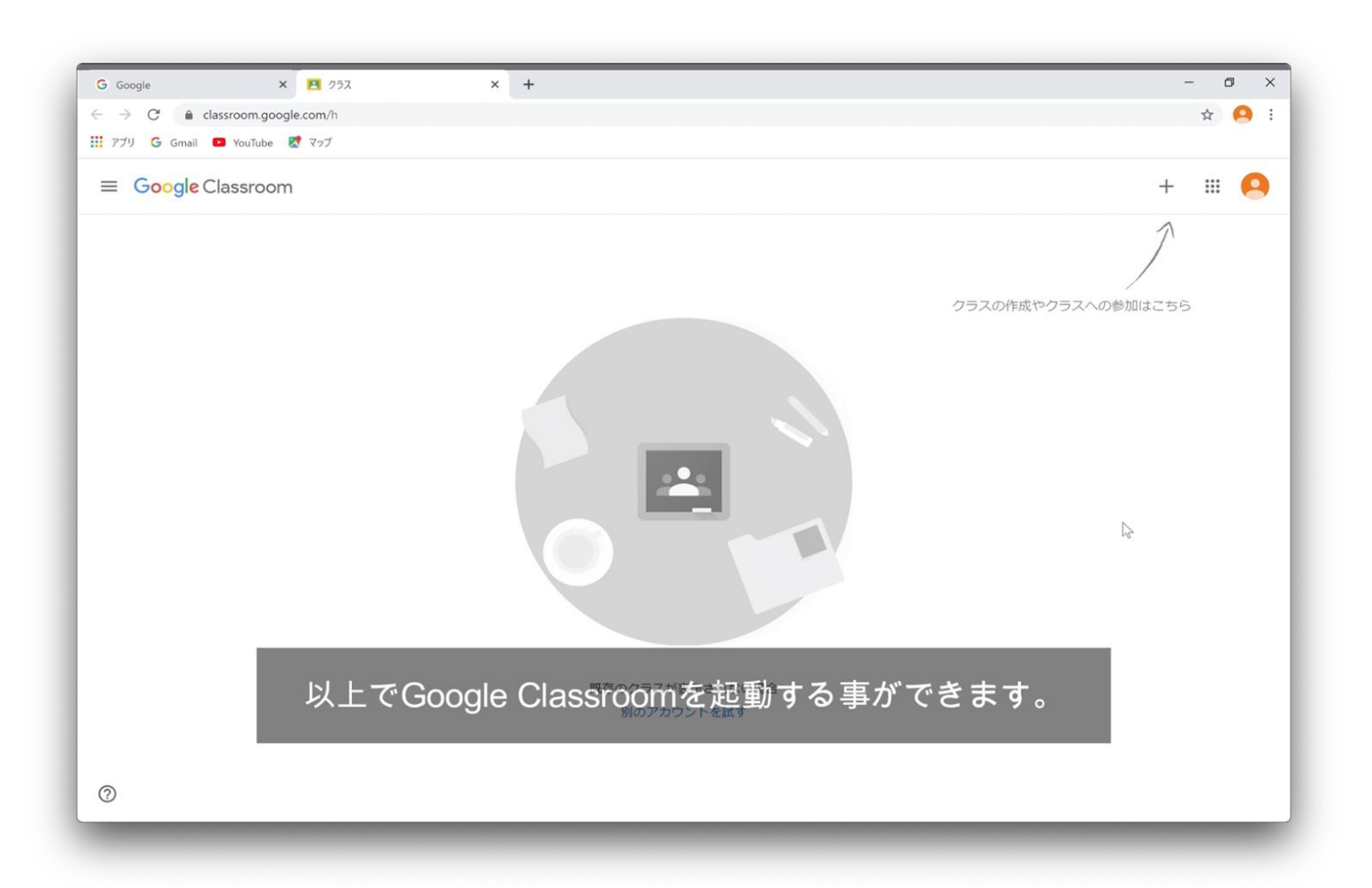

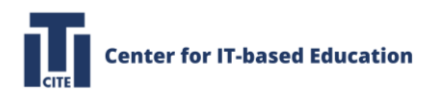

### 1.2. How to join a class

**Note:** By this step, we suppose that you have already enter the environment of Google Classroom so far.

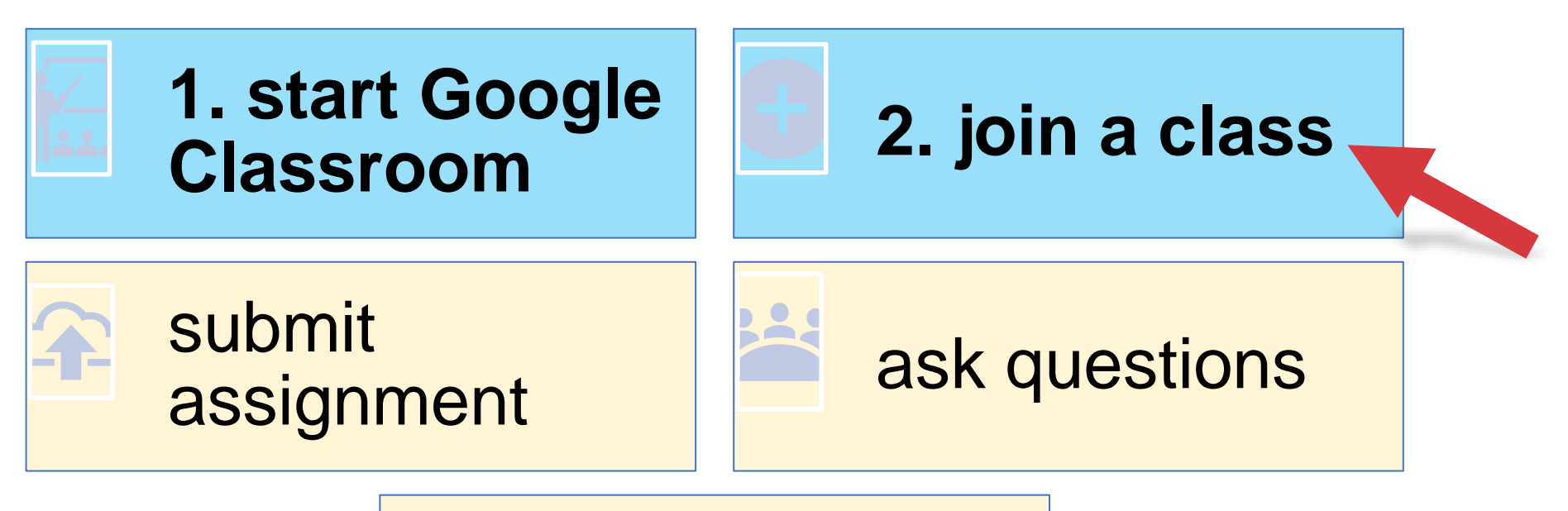

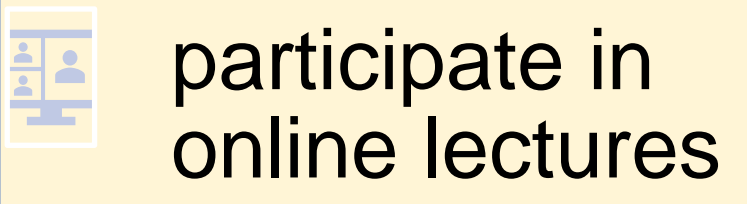

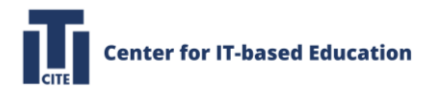

### 1.2.1. Click + to join

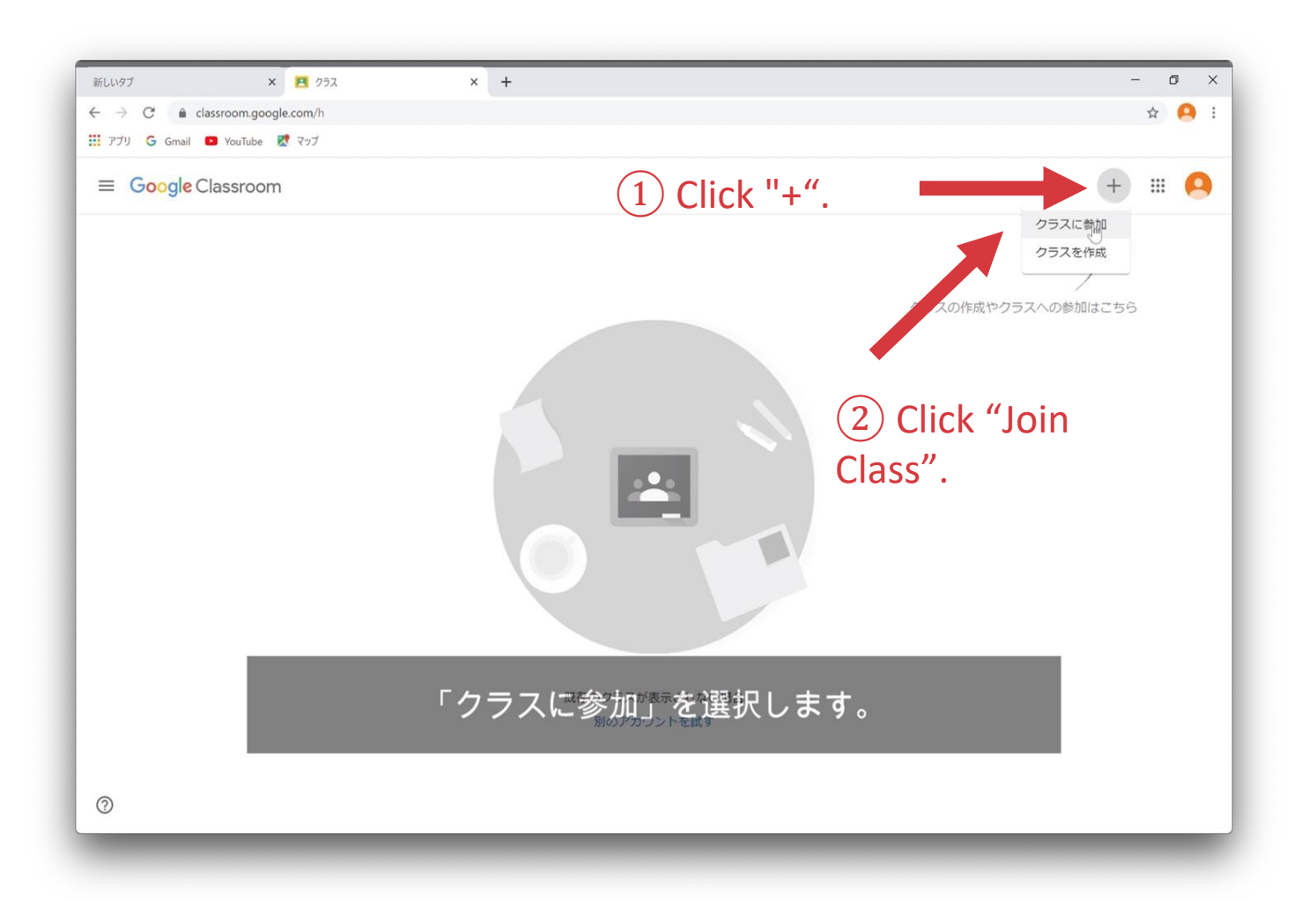

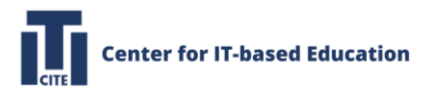

### 1.2.2. Enter "Class code"

**Note:** Please ask your teacher to give you the "Class code".

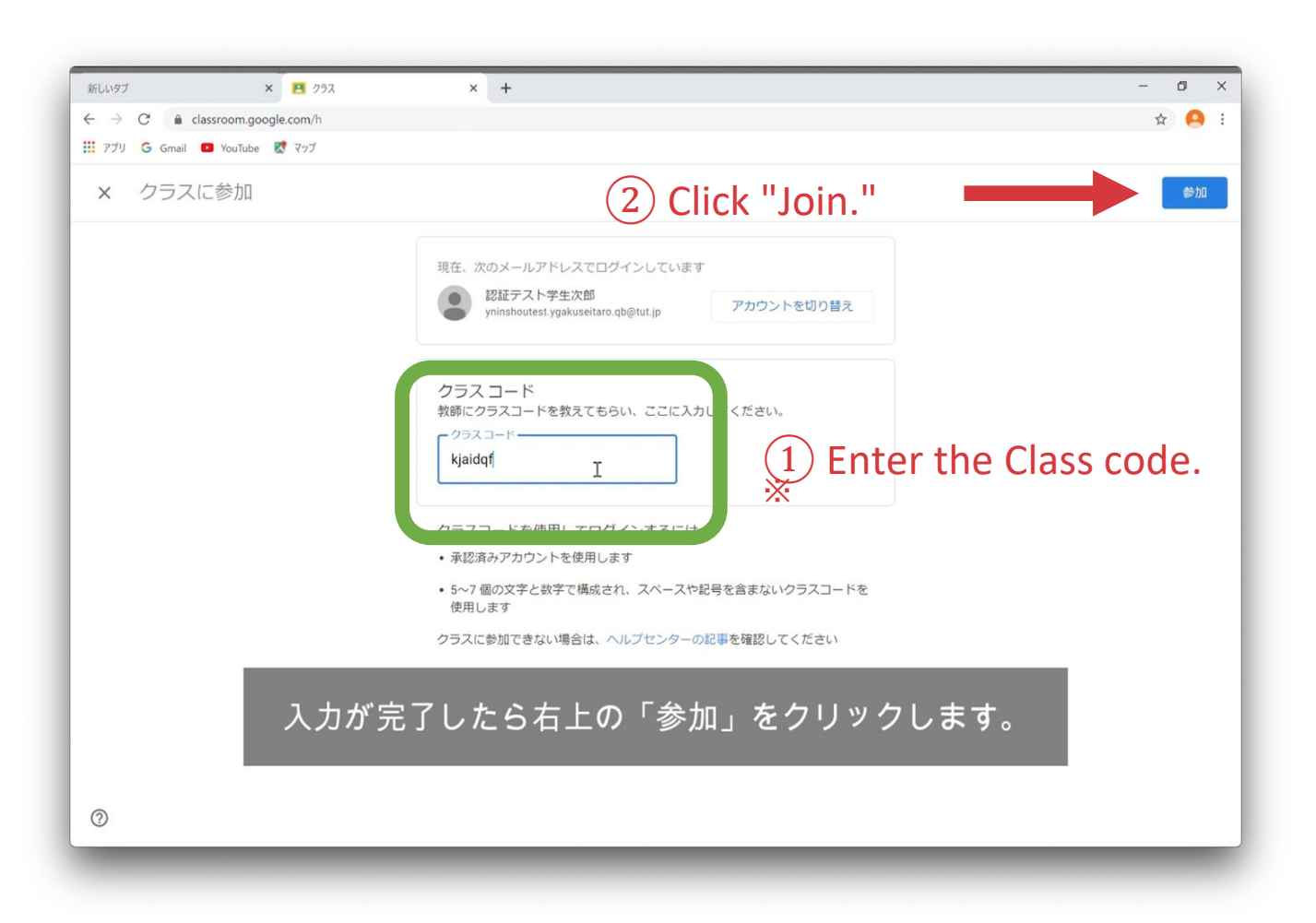

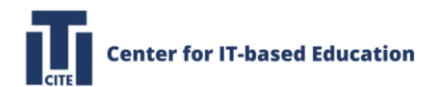

### 1.2.3. You have joined the class

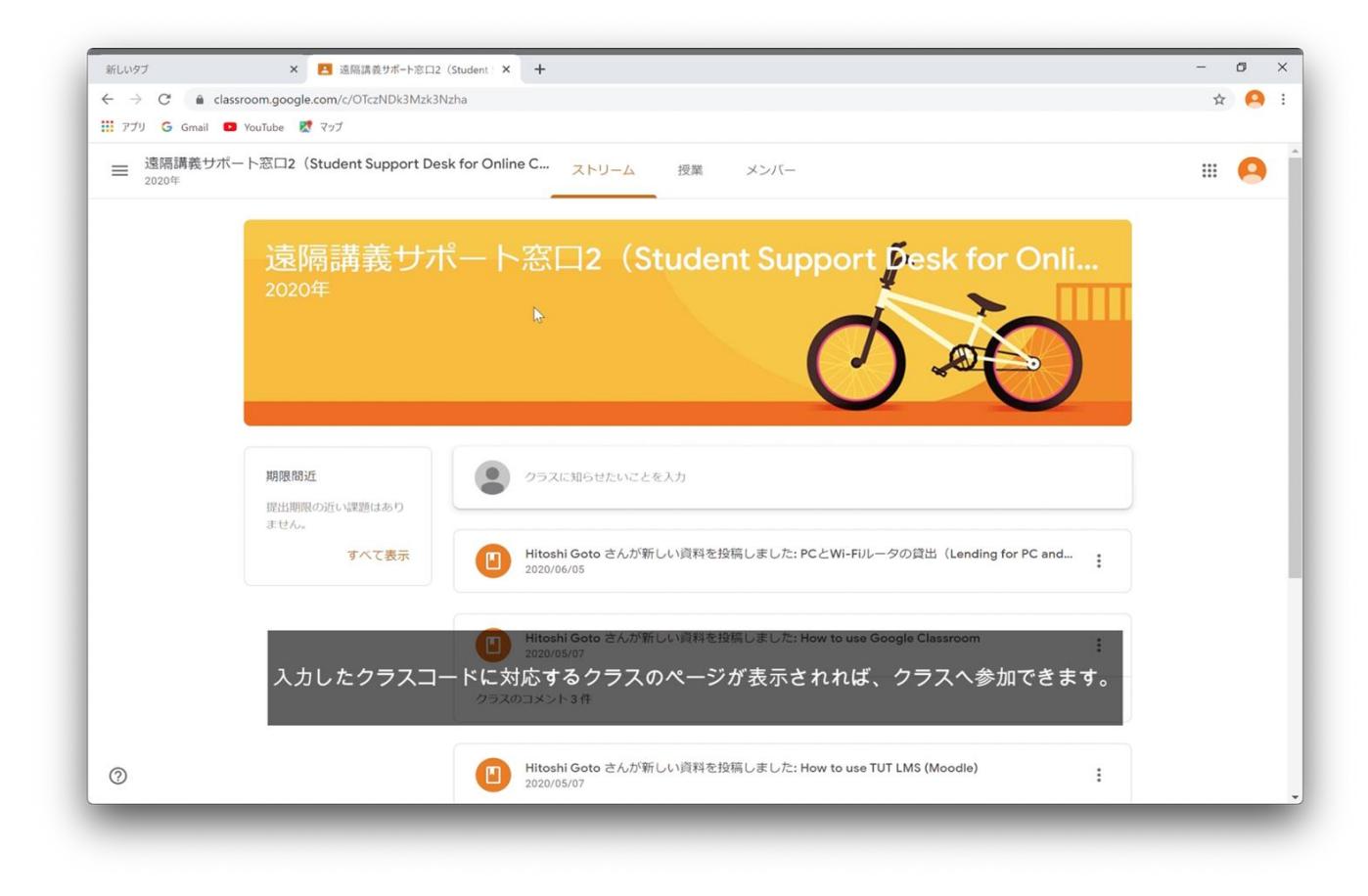

### Introduction to Moodle ΠЛ

**Moodle** is an open-source LMS.

In the lectures using TUT Moodle, we actively use the following functions:

- **a) Assignment (with or without deadlines): submission, grading**
- b) Files distribution and sharing
- c) Video sharing
- d) Forum discussion
- e) Quiz
- f) Feedback/Survey

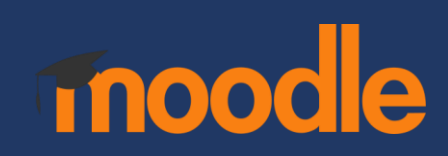

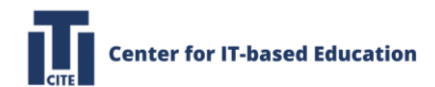

### 2. How to use TUT Moodle

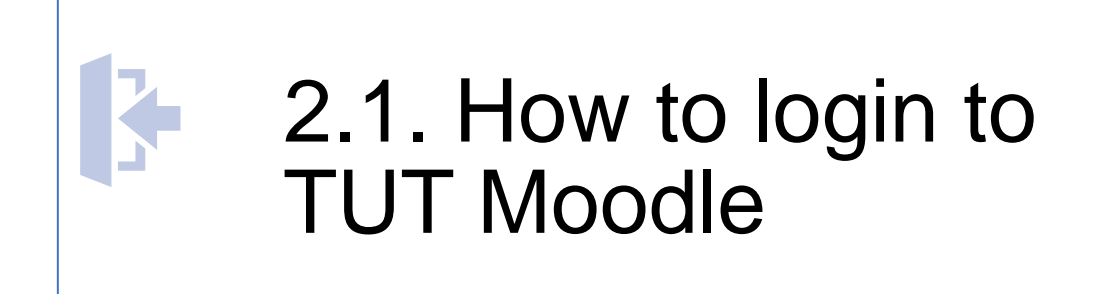

2.2. How to review and submit assignments

**F** 

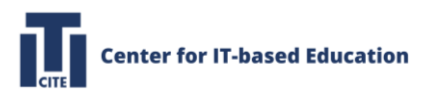

# 2.1. How to login to TUT Moodle

**Note:** Use the "Account" and "E-mail address" provided in the Account Information sent to you by mail.

• Get ready your TUT account

### ユーザ認証情報通知書

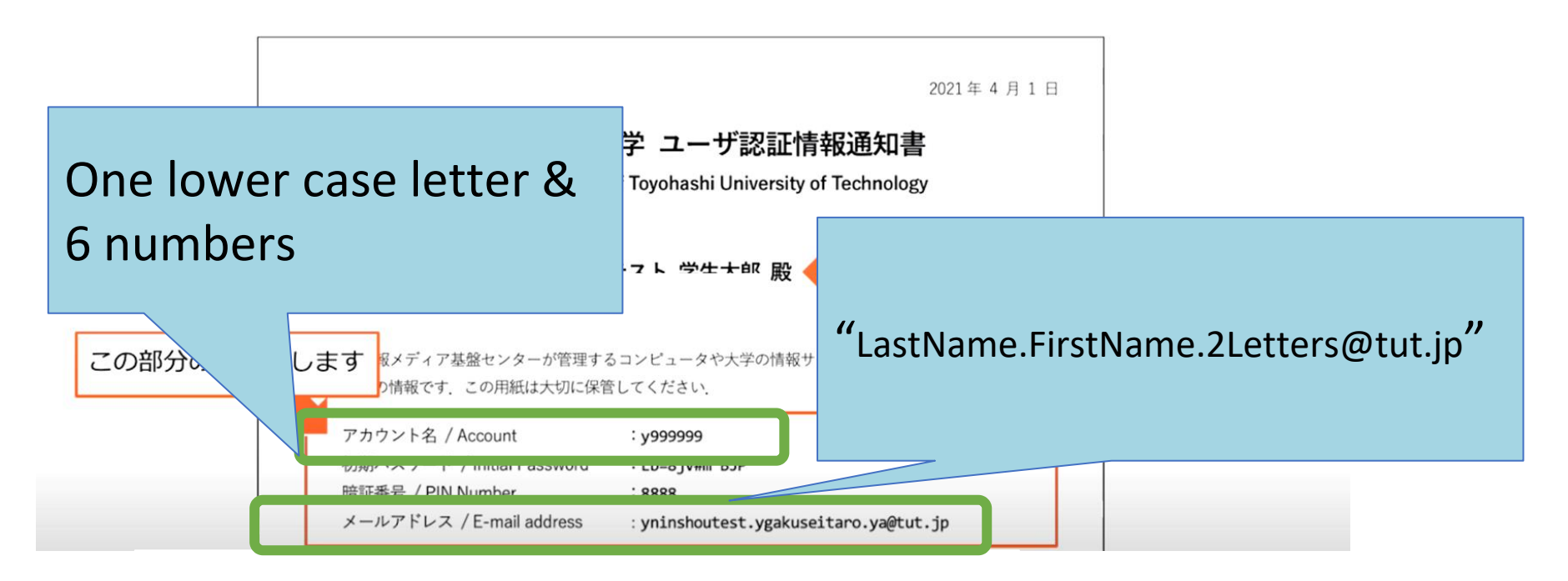

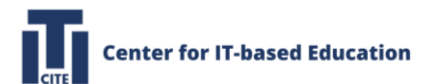

### 2.1.1. Access TUT Moodle

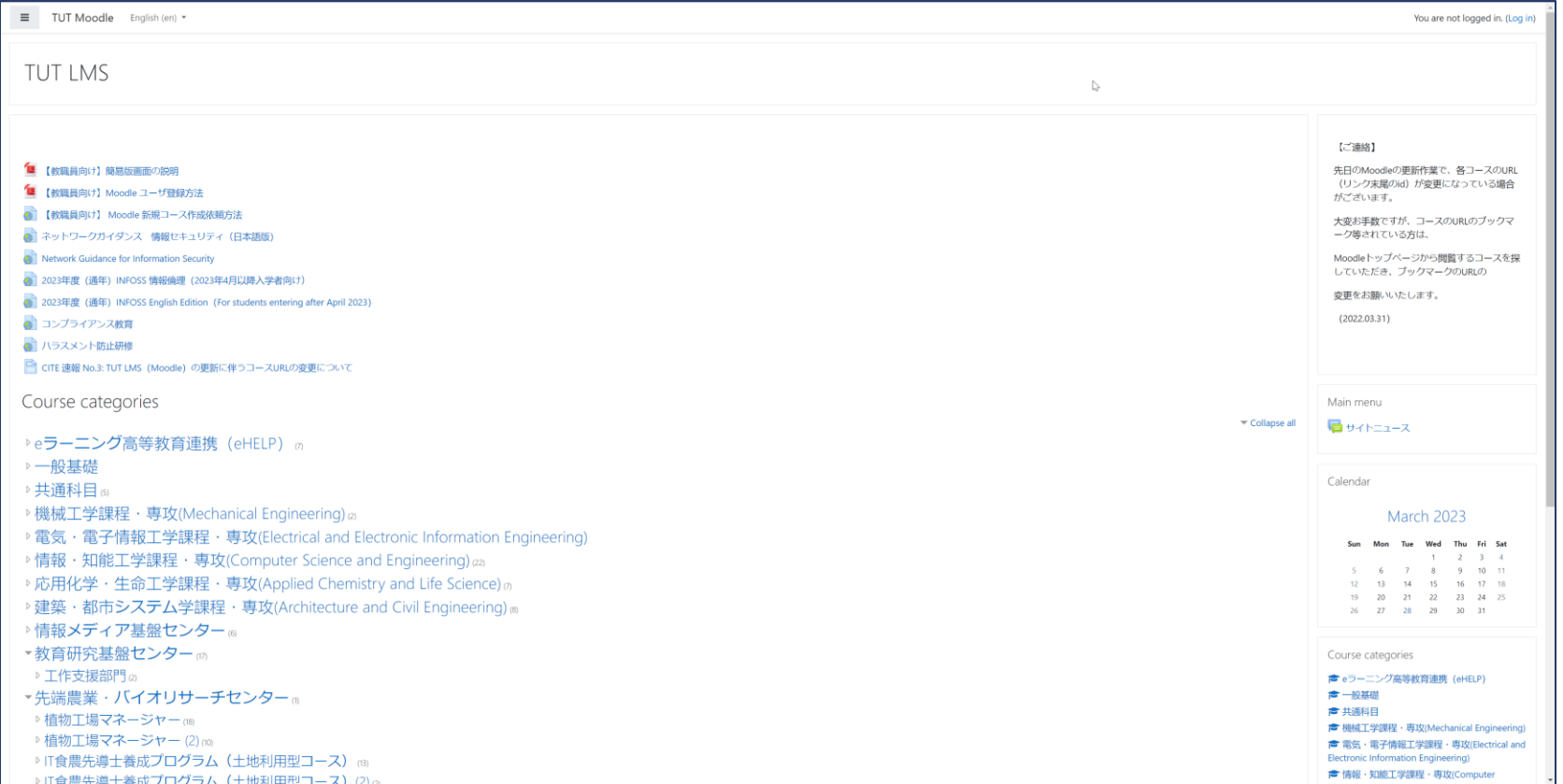

[https://lms.imc.tut.ac.jp](https://lms.imc.tut.ac.jp/)

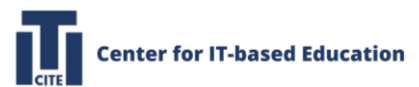

### 2.1.2. Select courses to take

**Note:** If you cannot find the lecture you want to take →Search for the lecture name in the search box on the page.

- 1. Select the category of the lecture you want to take from the "Course Categories."
- 2. When the list of lectures appears, select the name of the lecture you want to take. The figure below shows an example of selecting courses offered by the Department of Computer Science and Engineering.

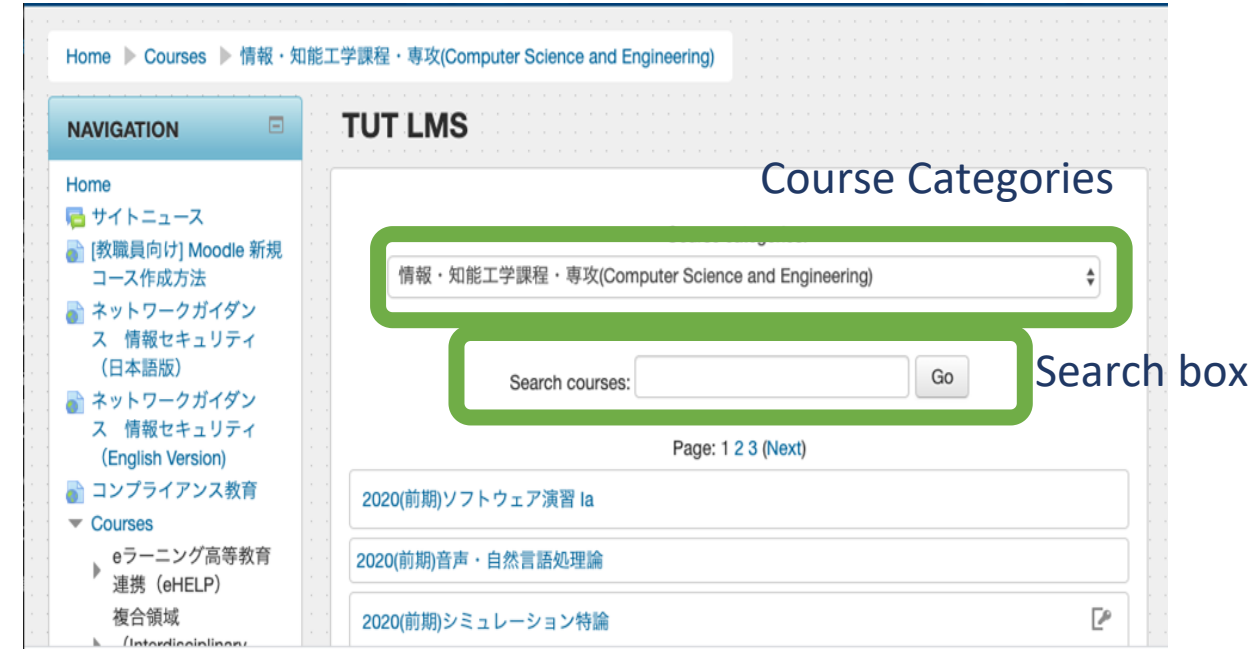

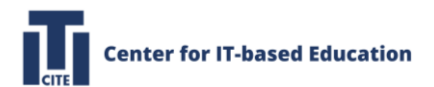

### 2.1.3. Select your organization

**Note:** Select "Toyohashi University of Technology" and click the "Select" button.

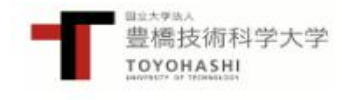

### 所属機関の選択

豊橋技術科学大学Moodleを利用するためには、所属機関の認証システムで認証する必要がありま す。下のメニューからあなたの所属機関を選び、選択ボタンを押してください。

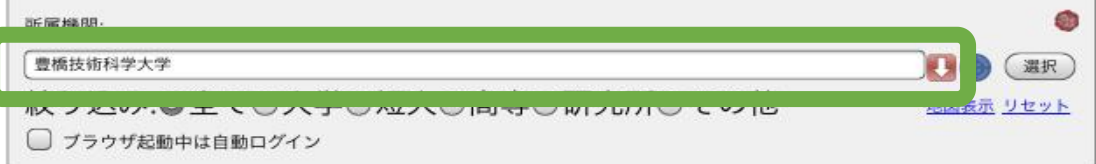

※国立高等専門学校に所属する方は次のアカウントをお使い下さい。

### 教職員

高専共通システム (Web給与明細、旅費など)にログインする際に利用す るアカウント(ユーザ名@ドメイン)のユーザ名部分をアカウント名とし て入力して下さい。

### 学生

アカウントに心当たりがない場合は、所属高専の担当部署(例えば情報処 理センターなど)にお問い合わせ下さい。

※このページを表示して時間が経過している場合は、再読み込みしてから所属 機関を選択してください。正しいページに戻れない場合があります。

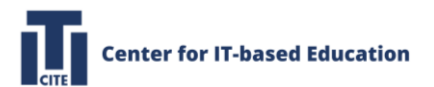

### 2.1.4. Enter your account name and password

**Note:** Use the "Account" and "Password" provided in the Account Information sent to you by mail.

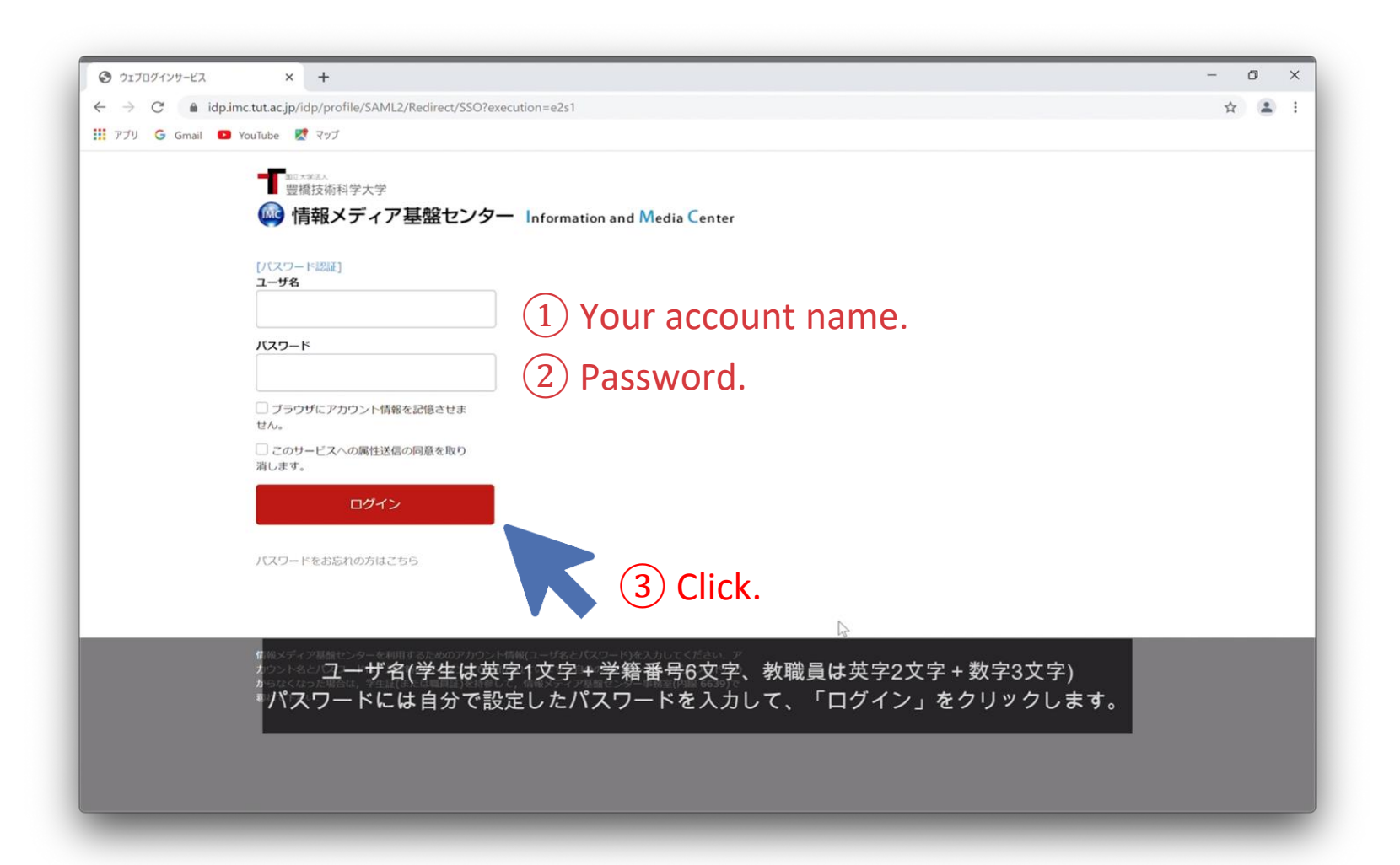

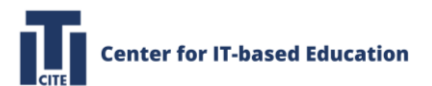

# 2.1.4. Enter the enrollment key to enroll

**Note:** The registration key will be sent to you by e-mail or syllabus from your teacher. If you do not know the registration key, please contact the teacher of the course.

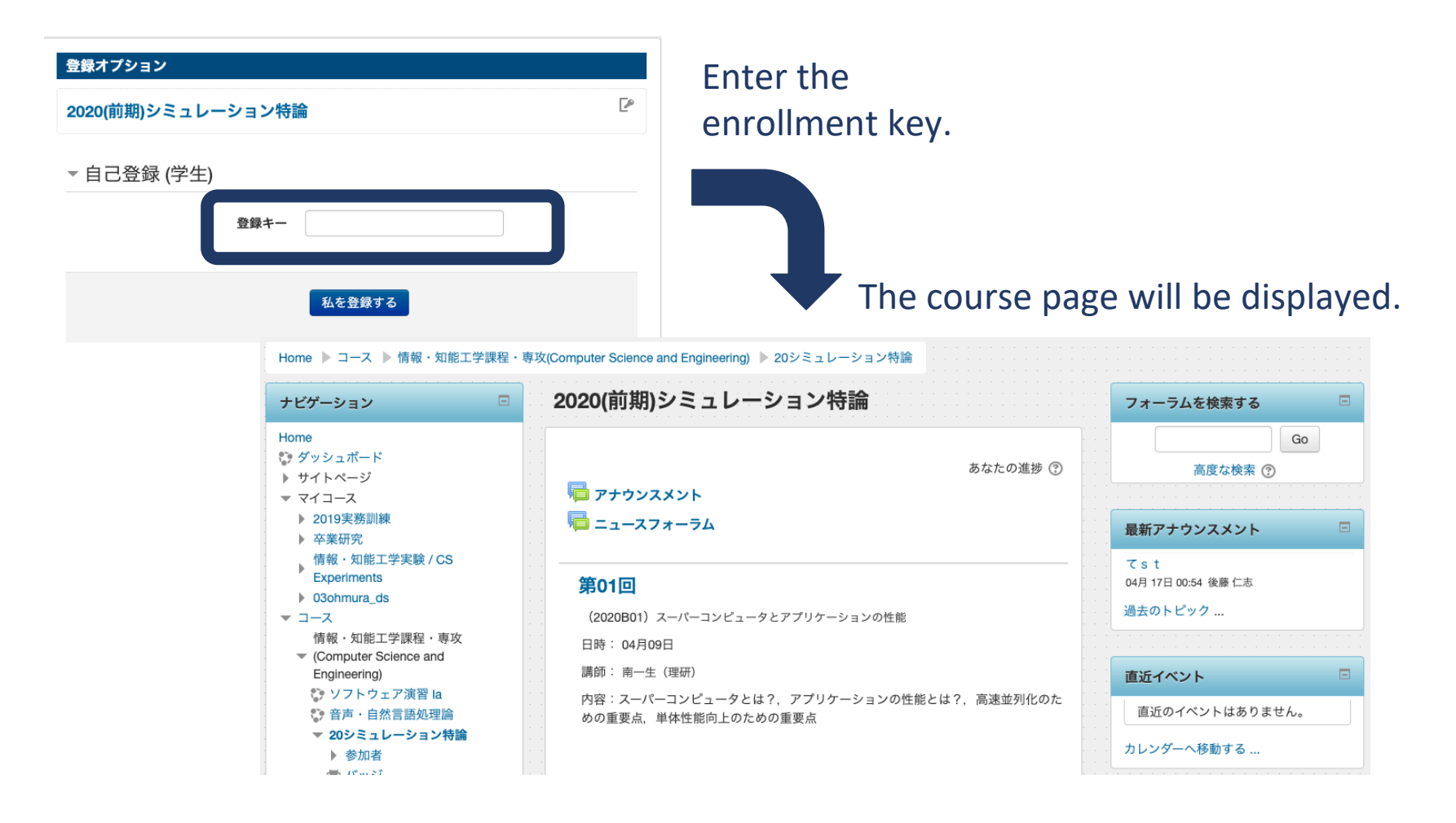

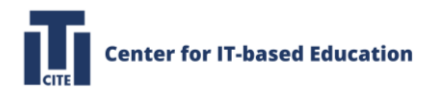

### 2.2 How to review and submit assignments

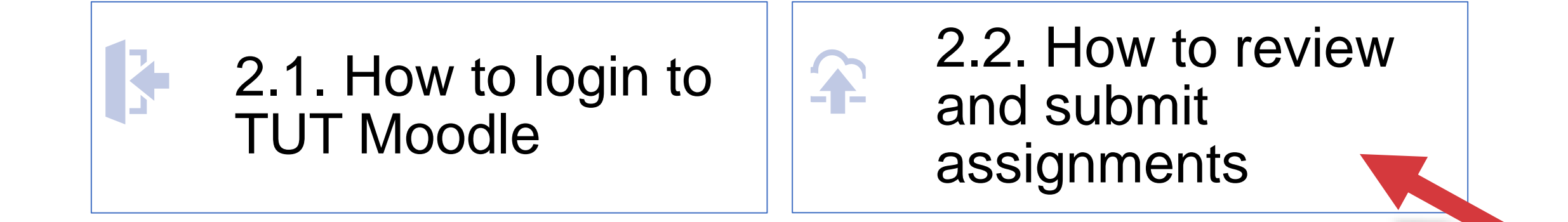

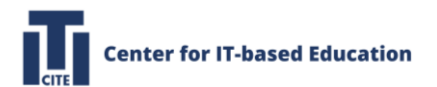

### 2.2.1. Access the assignment page

**Note:** Assignments are the content indicated by the " " icon on the course page. Click the assignment name to access it.

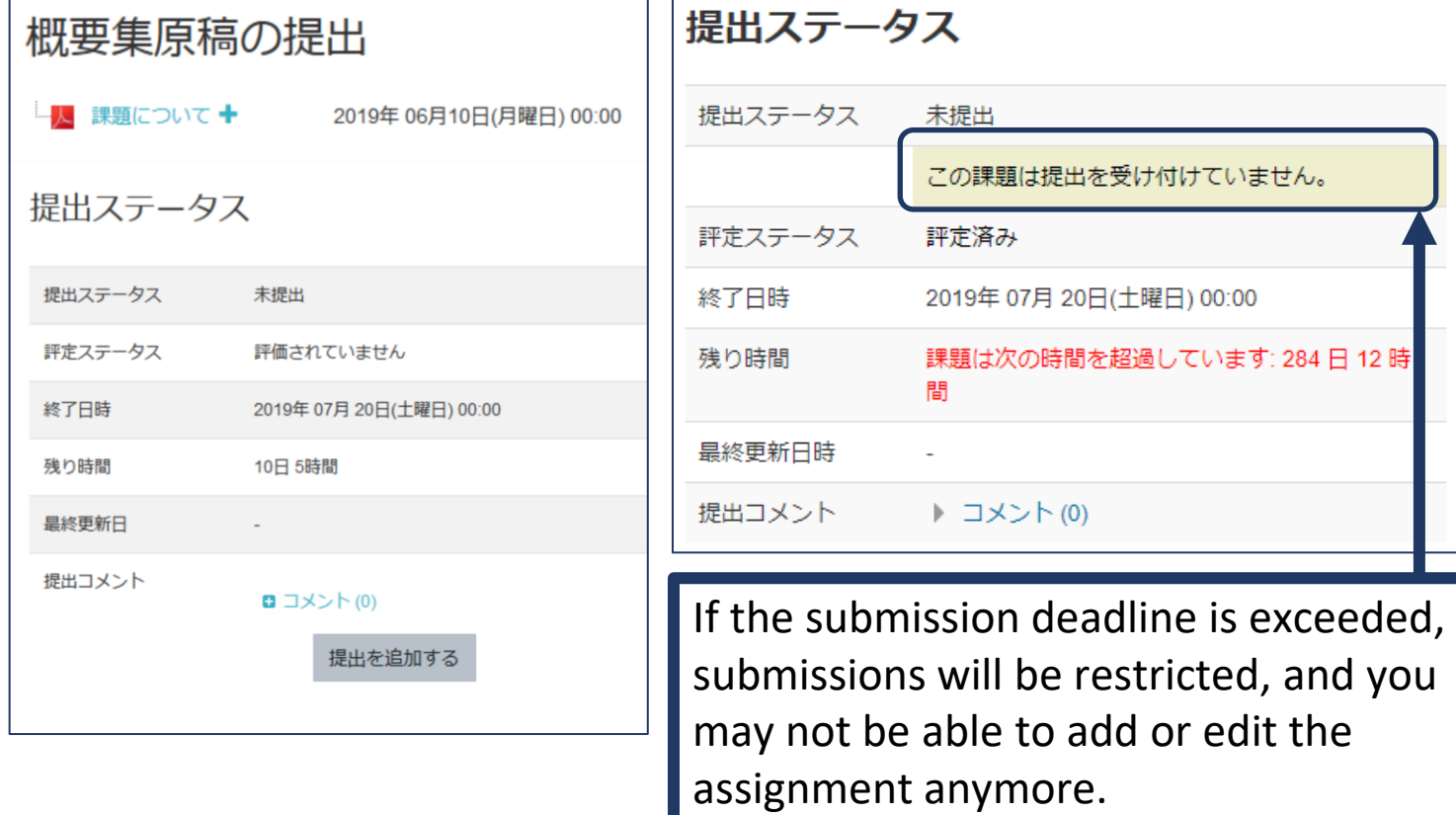

### 2.2.2. Submit a response to the assignment

Click on " $\square$ " to activate the file selection screen.

Select the file you want to upload.

Click "Save changes" to finish the submission.

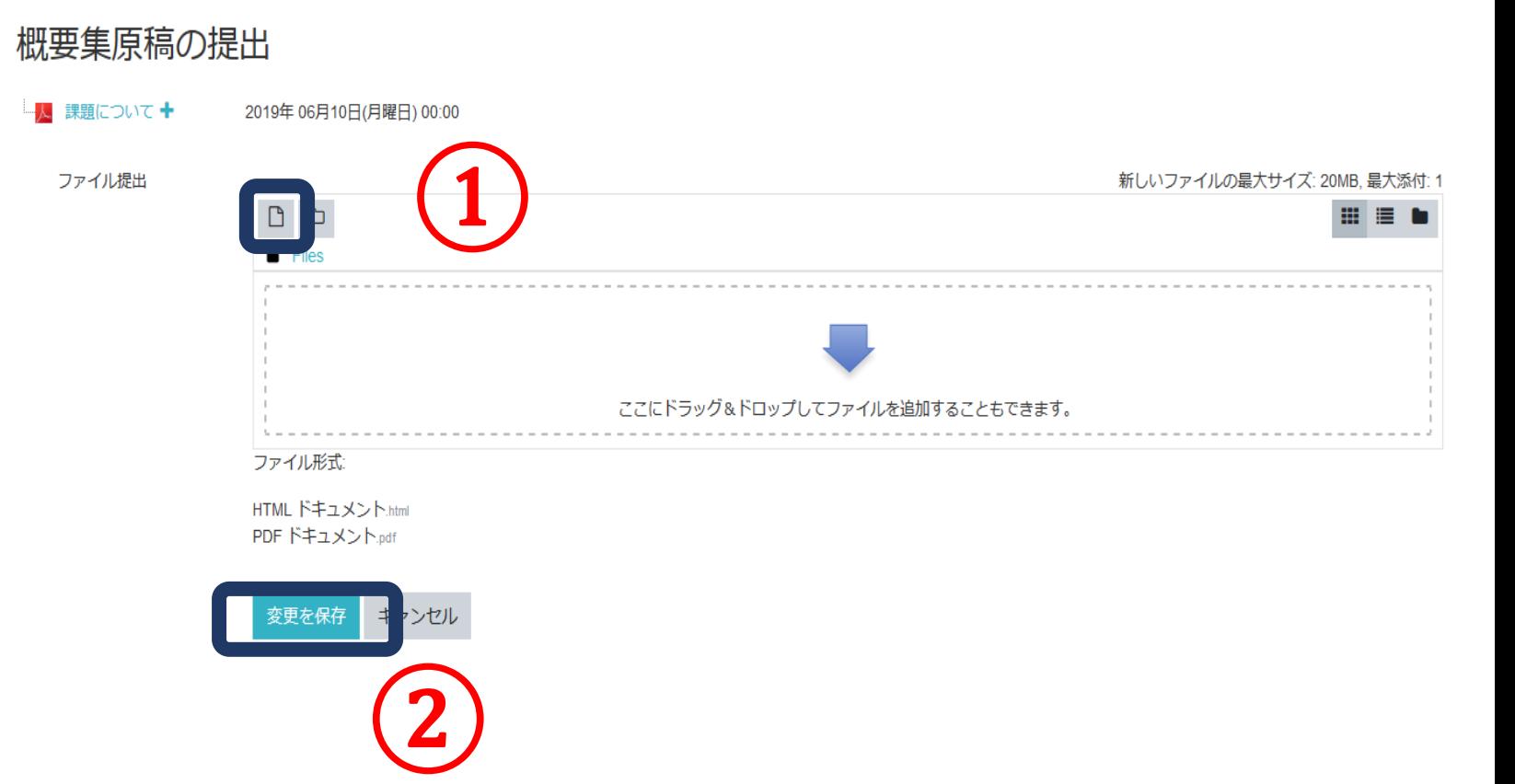

### Introduction to Microsoft 365 ŊЛ

**Microsoft 365** is a cloud-based product family of:

- a) Outlook
- b) OneDrive
- **c) Word**
- **d) Excel**
- **e) PowerPoint**
- f) OneNote
- g) SharePoint
- h) Team
- i) Yammer

Under the Microsoft Comprehensive License, you can install Microsoft 365 on your notebook PC free of charge.

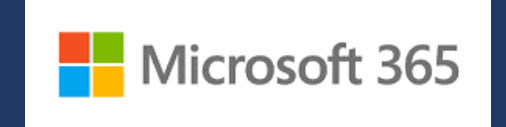

### 3. How to install Microsoft 365

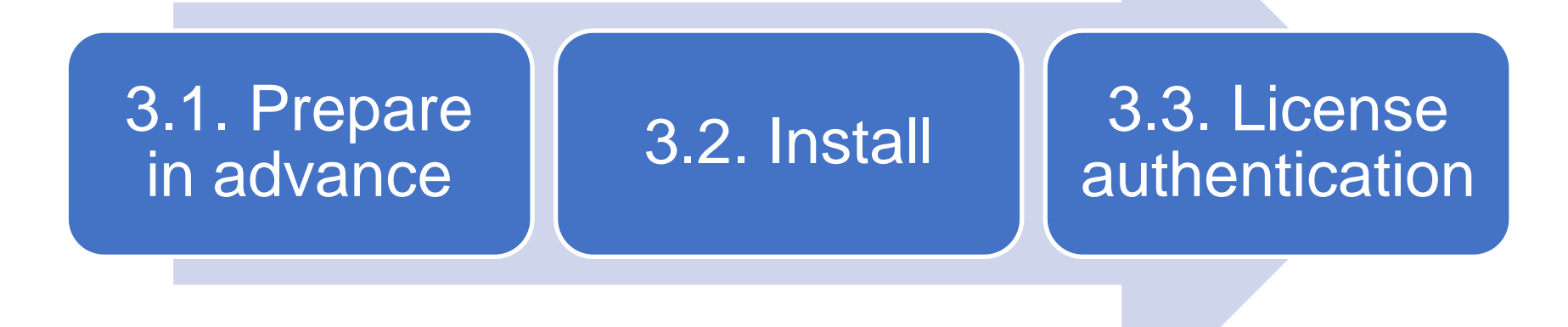

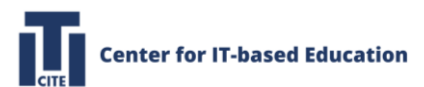

### 3.1. Prepare in advance

- Read notes on the Information Media Infrastructure Center before installation: [https://imc.tut.ac.jp/microsoft/\(](https://imc.tut.ac.jp/microsoft/)Please read "Entitlement" and "Scope of use" carefully.)
- Before installing Microsoft 365, please ensure that your computer has installed anti-virus software.
- If you have an old version of Microsoft 365 installed, please uninstall it first.
- When you install Microsoft 365, please use Edge or Firefox browser instead of Chrome.
- Prepare your TUT account.

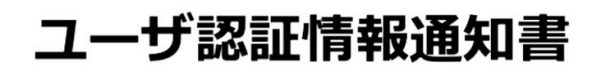

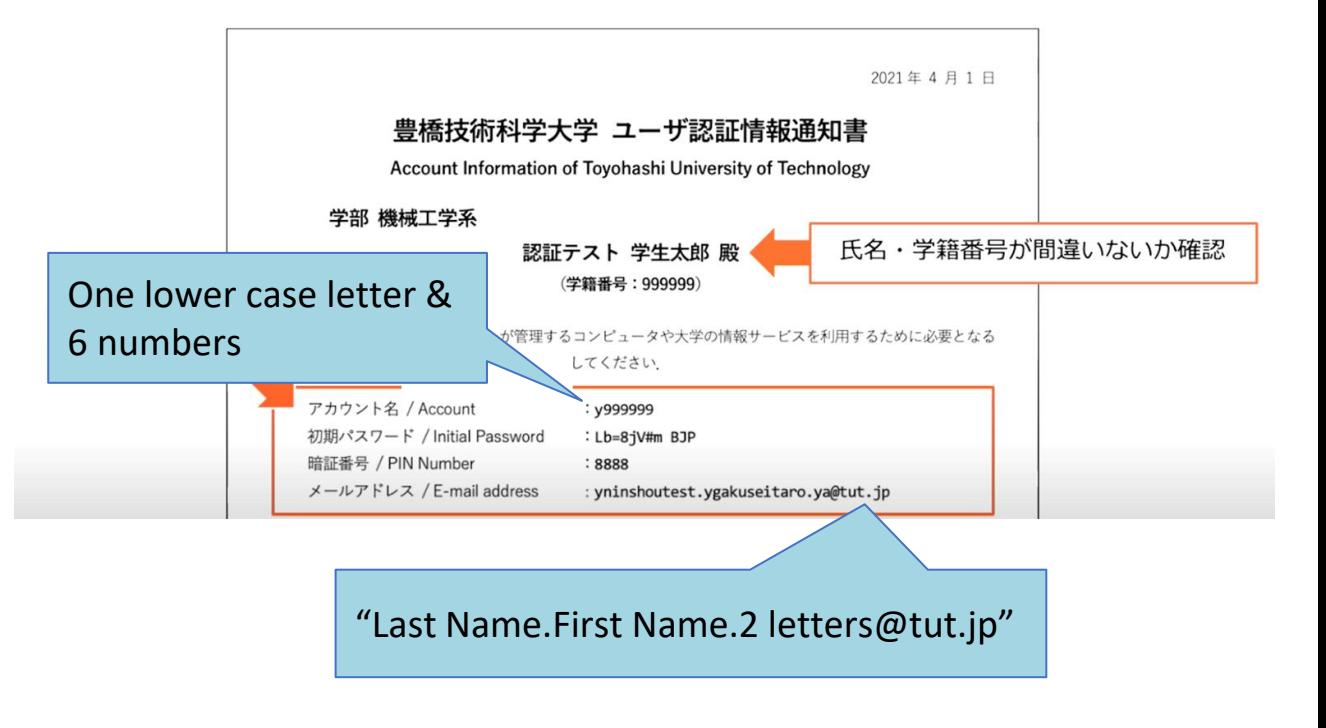

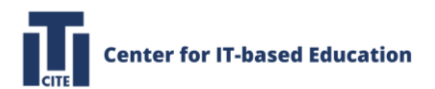

### 3.1. Prepare in advance

**Note:** Use the "Account" name provided in the Account Information sent to you by mail.

アカウント

- Access [https://portal.office.com](https://portal.office.com/).
- When the Microsoft authentication screen appears, enter
	- "LastName.FirstName.2Letters@tut.jp".

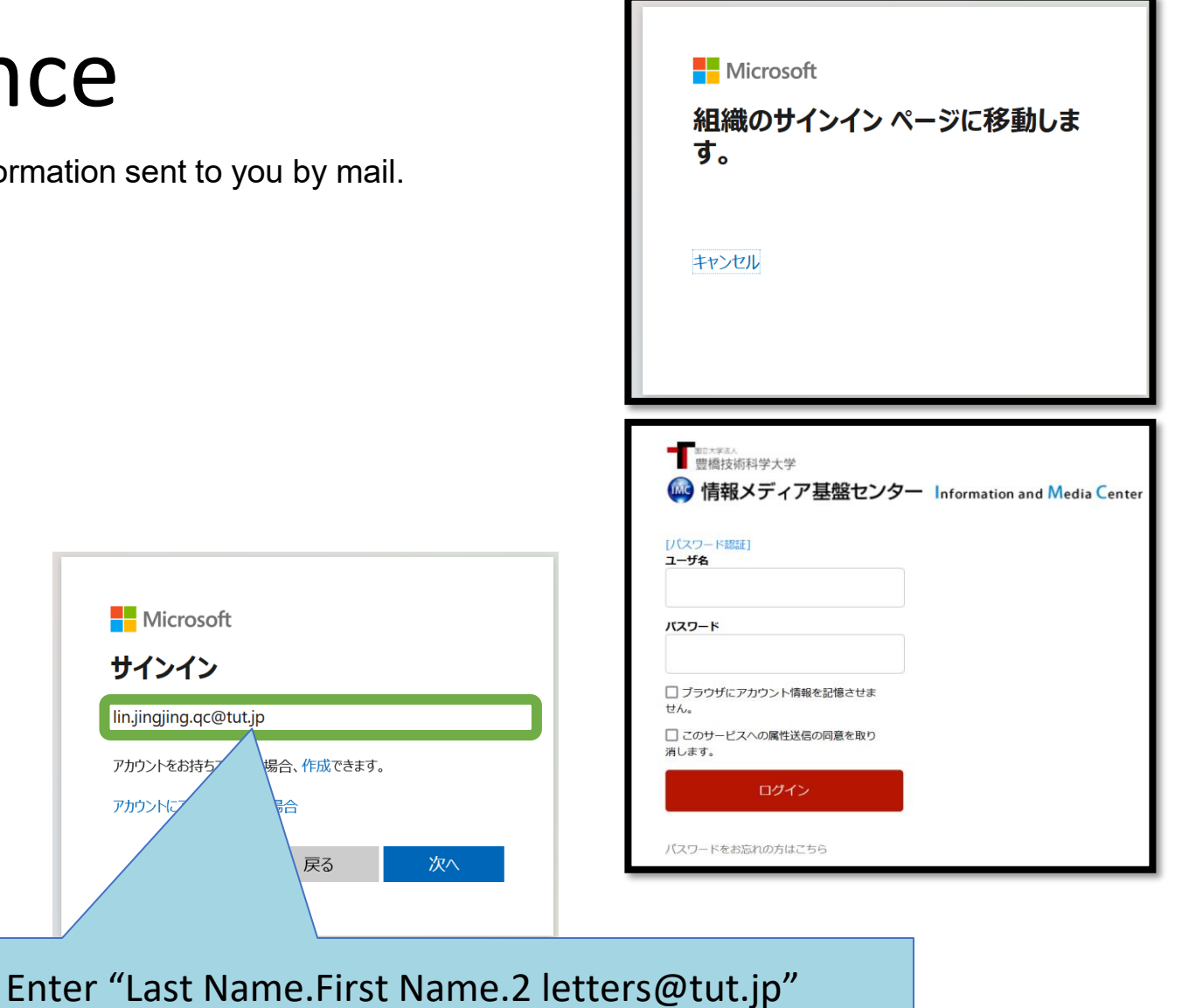

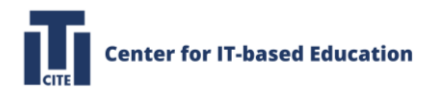

### 3.1. Prepare in advance

**Note:** Use the "Account" and "Password" provided in the Account Information sent to you by mail.

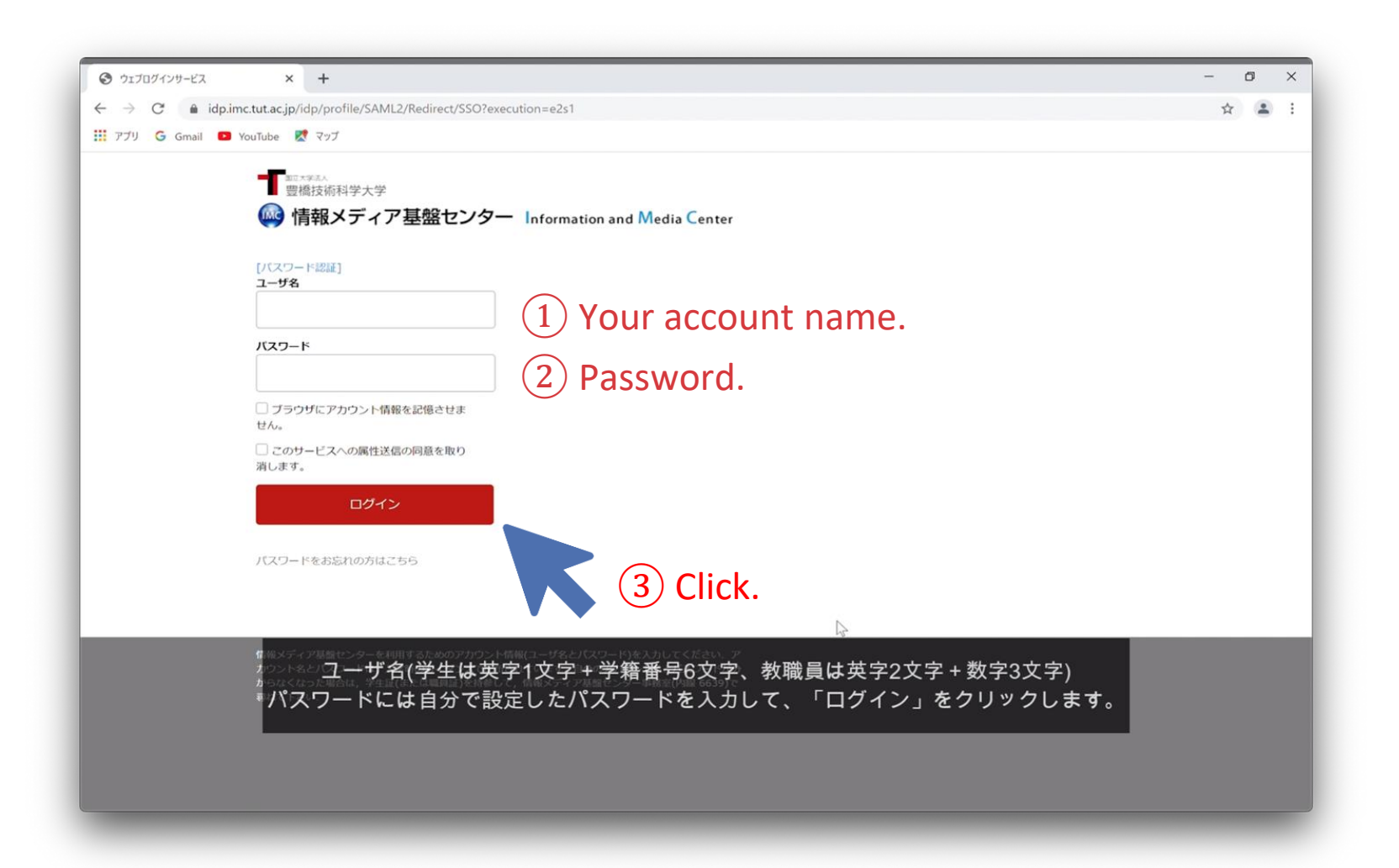

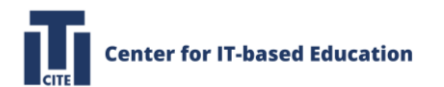

### 3.2. Install

### Click "Install Microsoft 365 Apps".

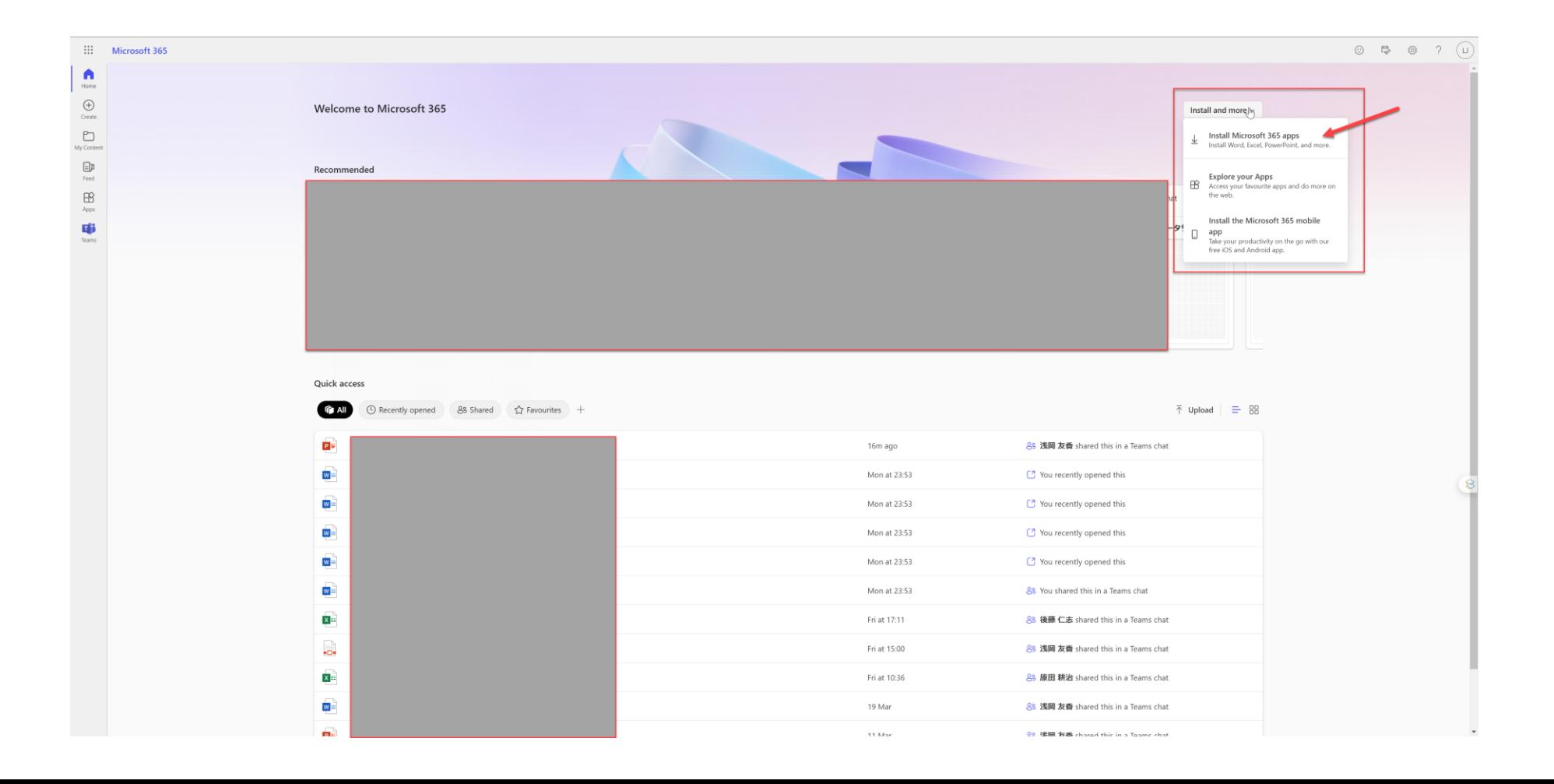

# 3.2. Install (continued)

Select your preferred language.

Select "32 bit" or "64 bit" from the list of versions.

After confirming the above selection  $(\mathbb{O} \& \mathbb{Q})$ , click Install Office  $(3)$ .

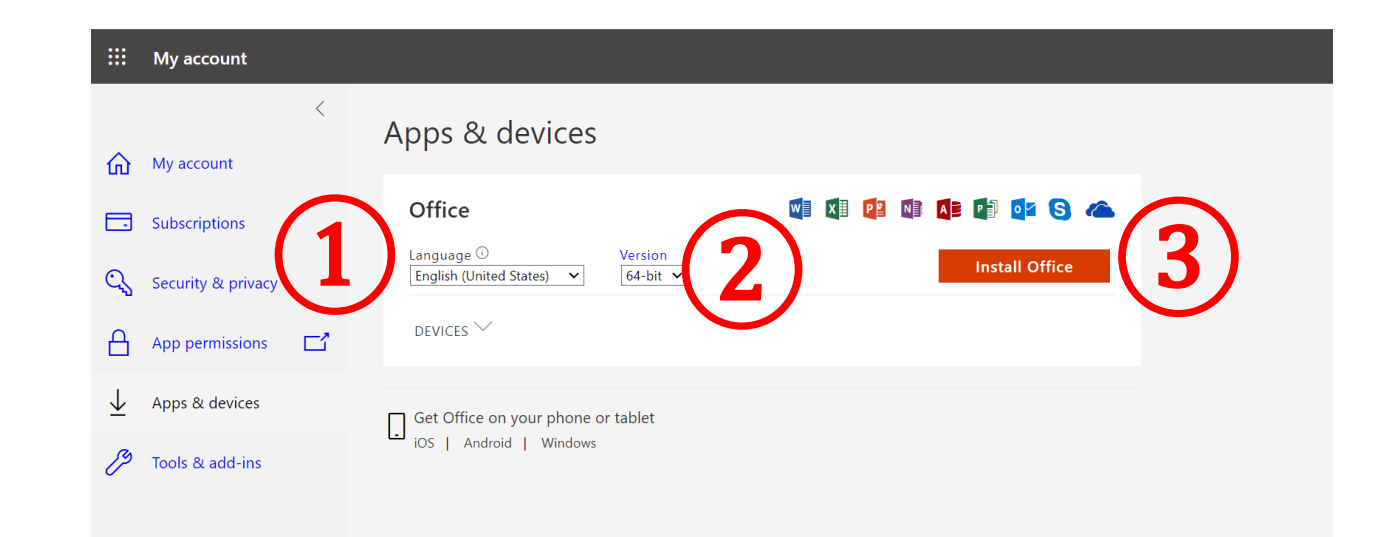

# 3.2. Install (continued)

After clicking "Install", the installation file called "OfficeSetup.exe" will be downloaded.

You can click to open the .exe file from the lower -left corner of your PC's screen and start installing Microsoft 365. (1)

When the installation is complete, click "Close" ( ② )

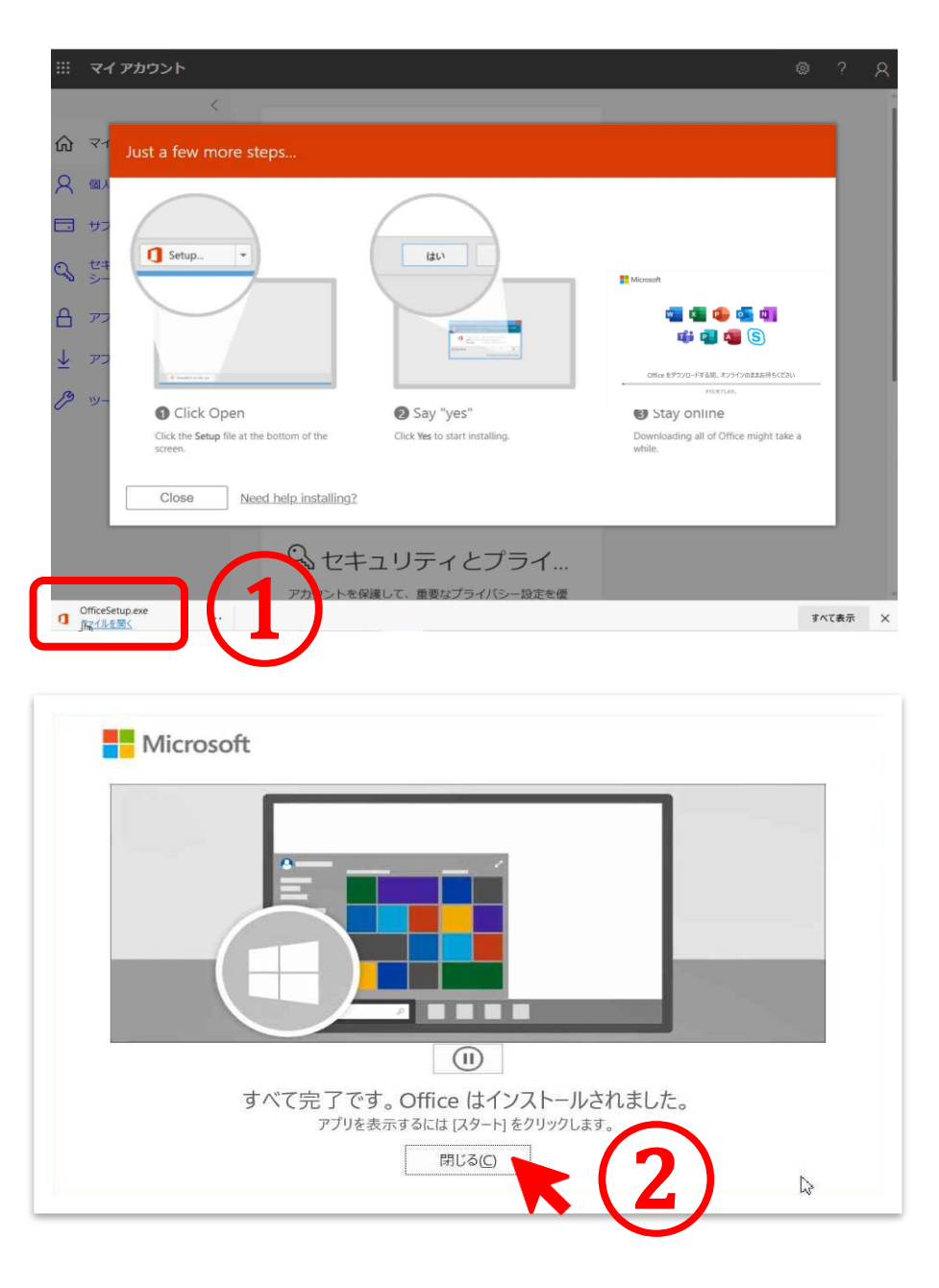

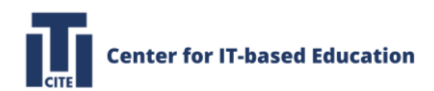

## 3.3. License authentication

After installation, start Office Word. Click the " $\parallel$  " button in the lower left corner of your computer screen, and then select and click "Word" application from the list.

Sign in with the account name:

LastName.FirstName.2Letters@tut.jp

If it asks for the TUT account authentication, please enter your TUT account name (1 letter + 6 numbers) and password.

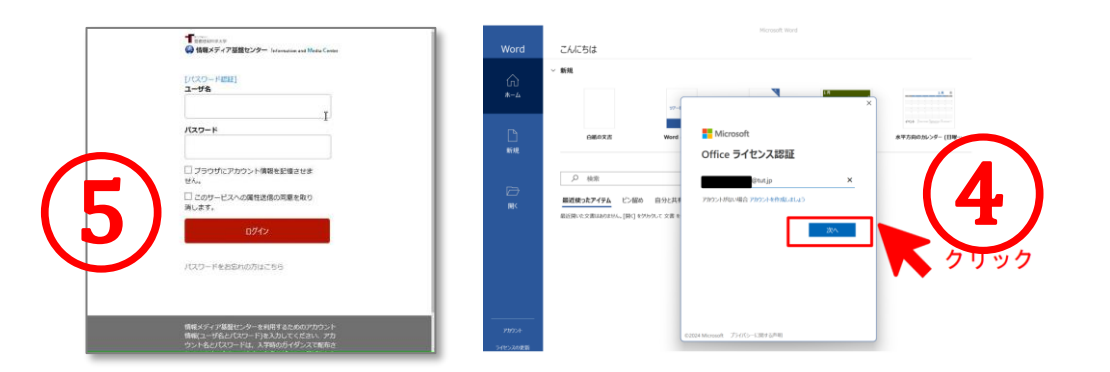

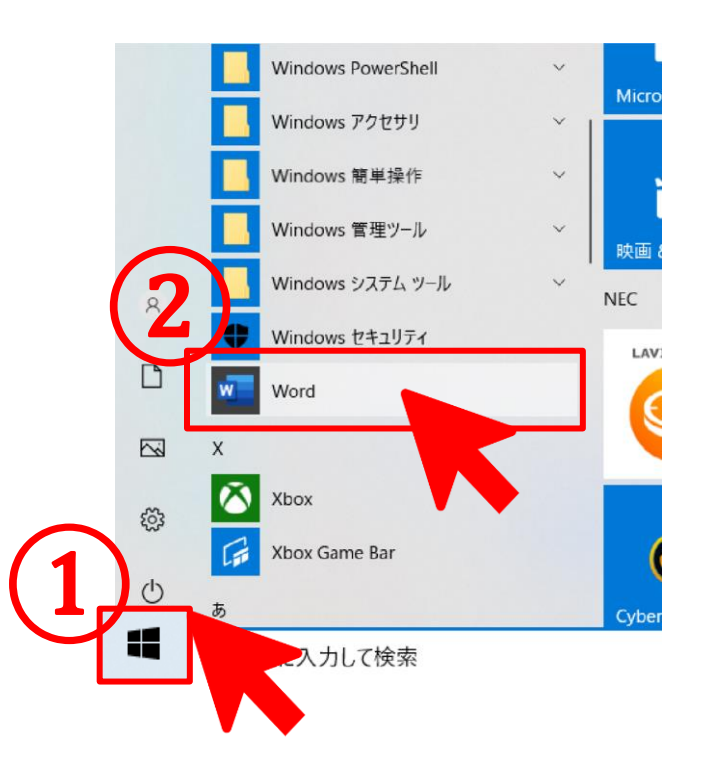

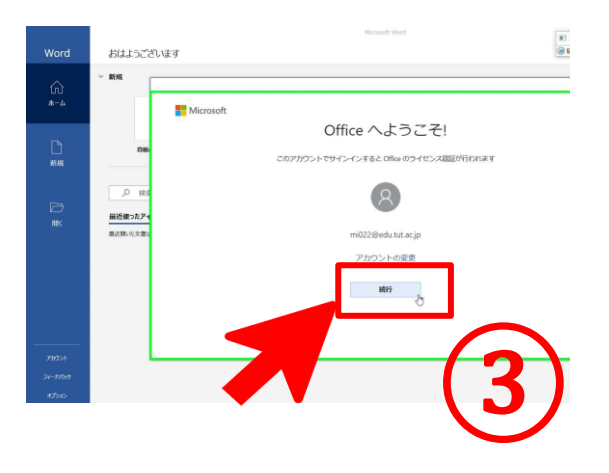

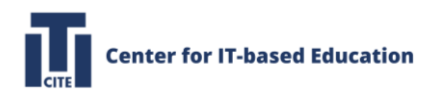

# 3.3. License authentication (continued)

When the "I accept the license agreement" screen appears, click "I accept".

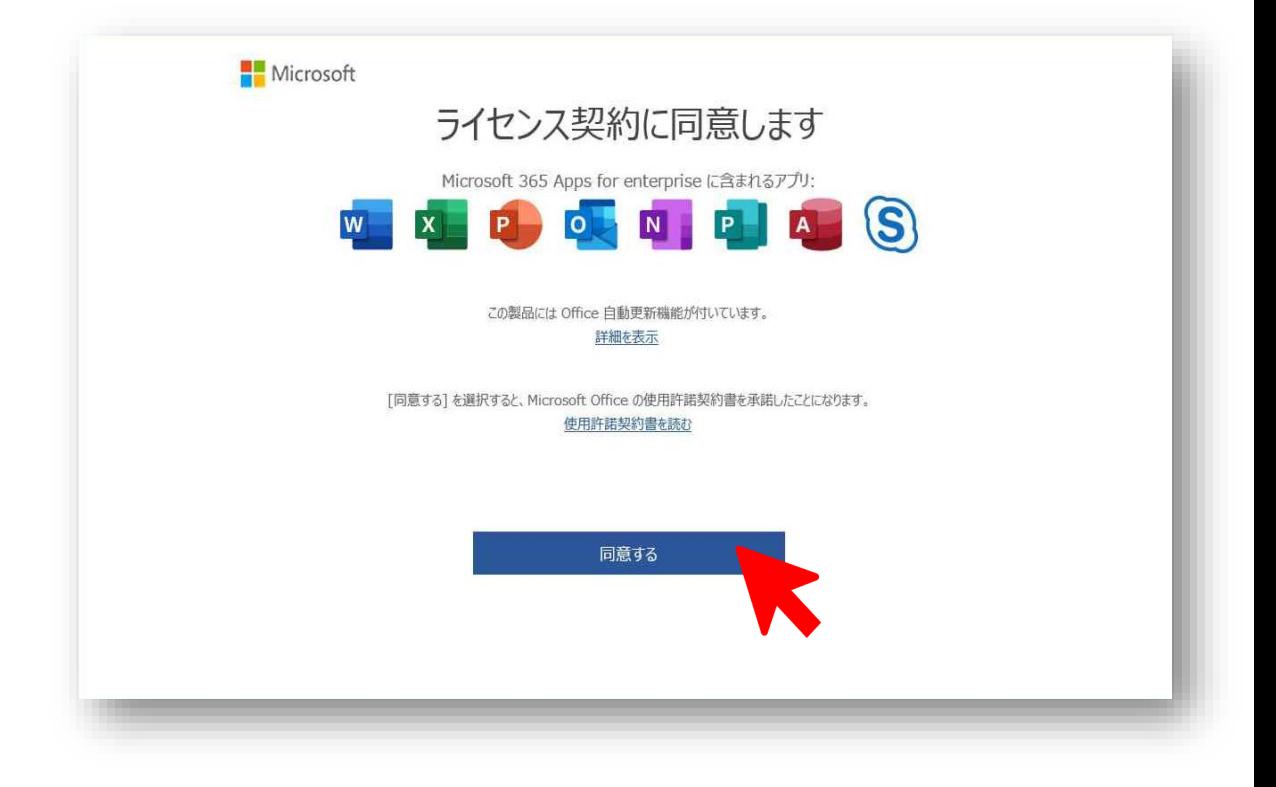

### 3.3. License authentication (continued)

Click on "Account" in Word to view the detail of your account.  $(①)$ 

If the account name matches with "your account @tut.jp", the license has been successfully applied. (②)

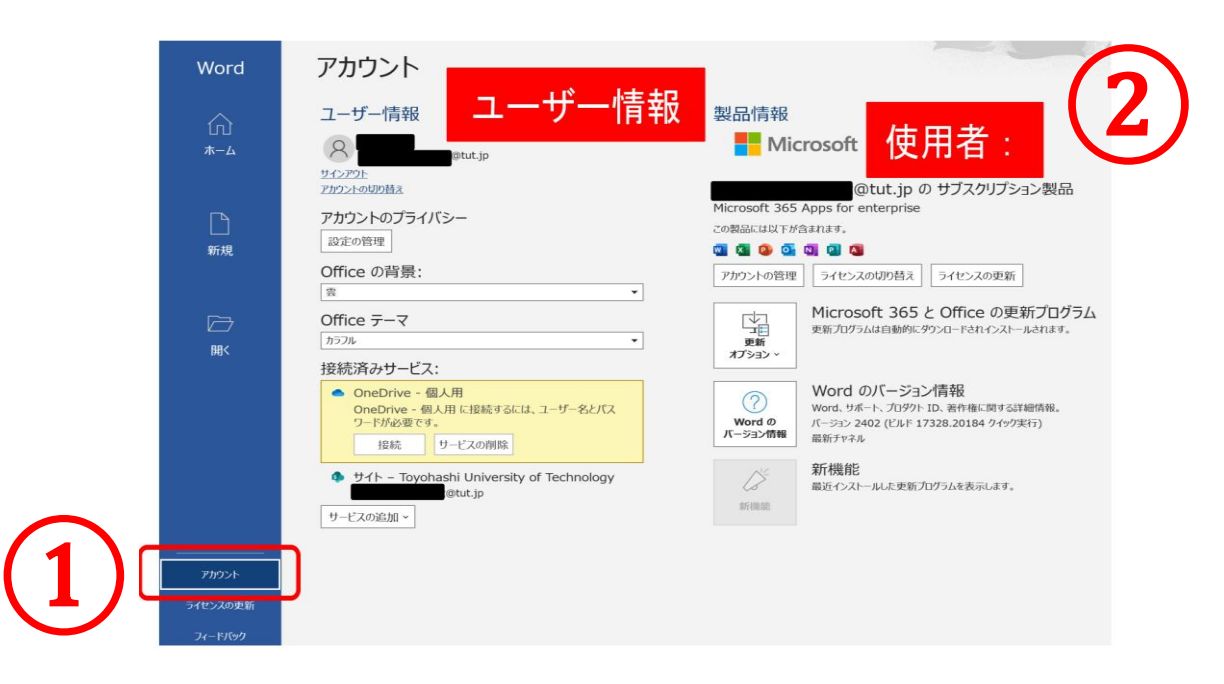

# III Introduction to BYOD and Device Renting

**BYOD** or bring your own device refers to encourage students to bring a personally owned device to classrooms, rather than using an officially provided device.

You can rent laptops from CITE.

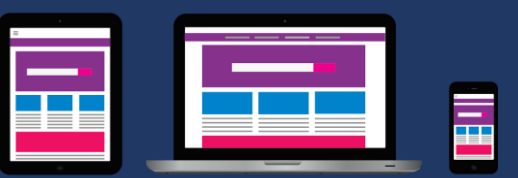

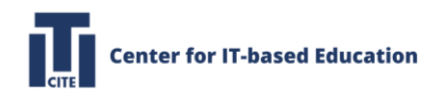

### Device renting at TUT

For students with financial difficulty or temporary technical hardship, device renting is available at TUT, there are two ways of renting devices.

- Short-term loan (< 1 month)
- Long-term loan (to return by Feb. 28, 2025)

Application link: <https://forms.gle/feTqzxst1woRB24x7>

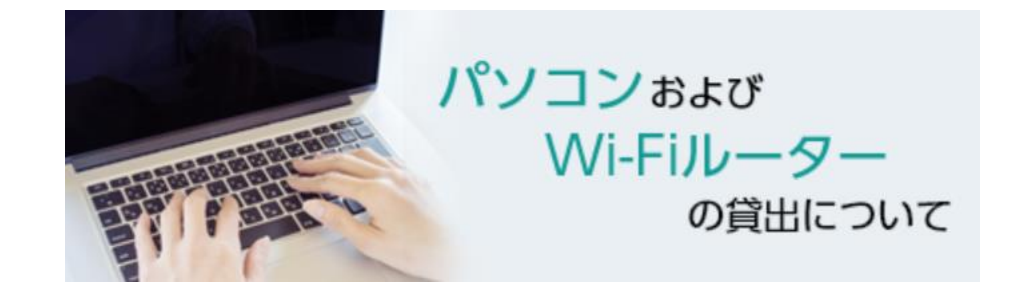

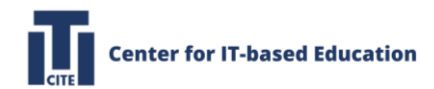

### In-person support sessions

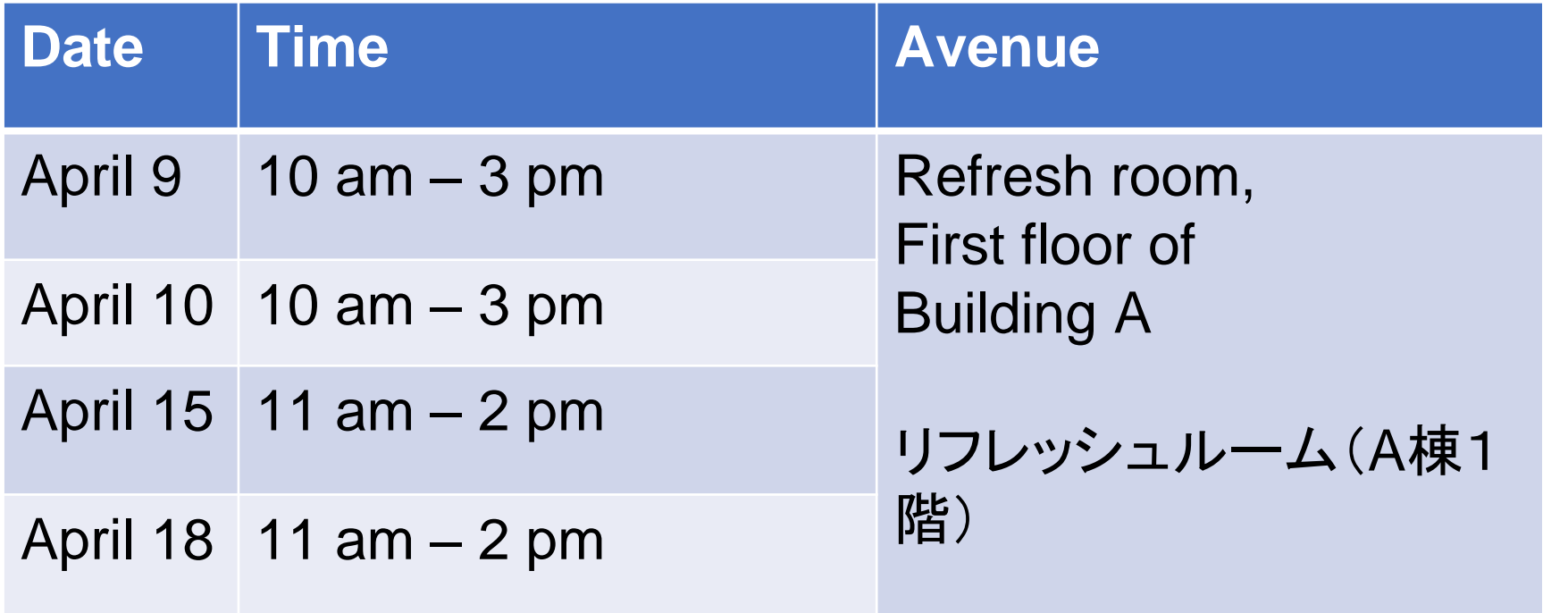

## Contact for support

### **Use the helpdesk:**

<https://cite.tut.ac.jp/helpdesk>

**By Email:** cite-support@cite.tut.ac.jp

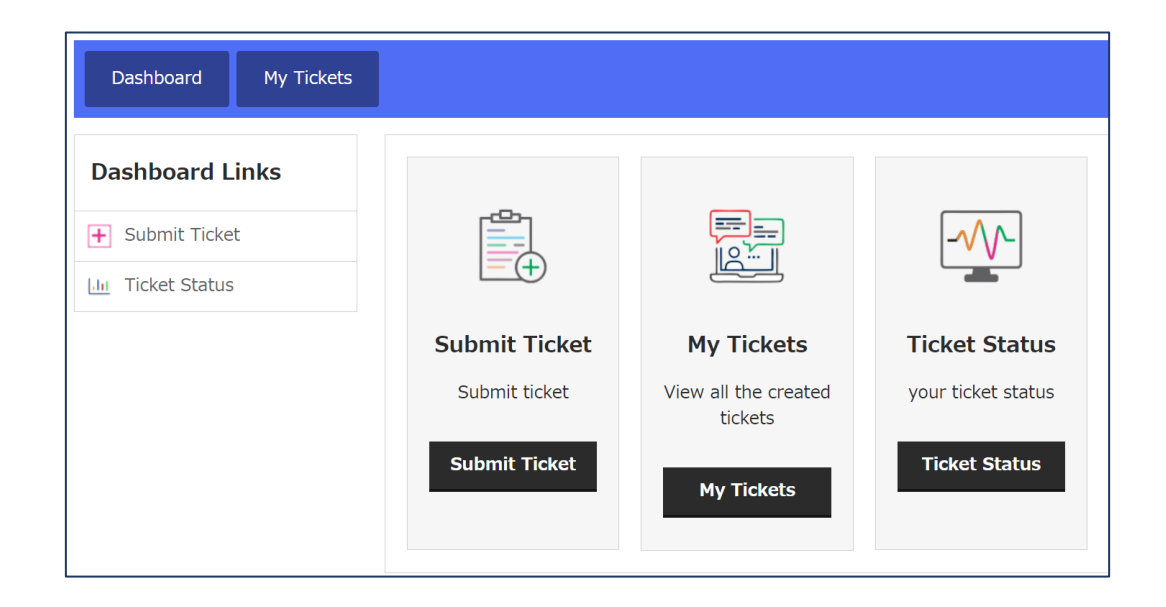

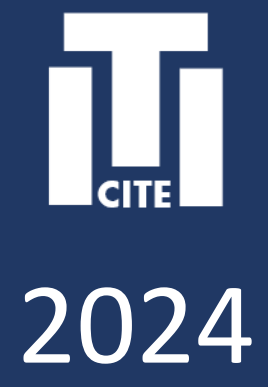

Center for IT-based Education Toyohashi University of Technology